# Citrix Receiver for Chrome 2.4

May 17, 2017 About this release

Fixed [issues](http://docs.citrix.com/en-us/receiver/chrome/2-4/about/fixed-issues.html)

[Known](http://docs.citrix.com/en-us/receiver/chrome/2-4/about/known-issues.html) issues

System requirements

Deploy

**Configure** 

User experience

# About Citrix Receiver for Chrome 2.4

#### May 17, 2017

Citrix Receiver for Chrome is a native Chrome packaged app which enables users to access virtual desktops and hosted applications from Chrome devices. Resources delivered by XenApp and XenDesktop are aggregated in a StoreFront store and made available through a Citrix Receiver for Web site.

With the Citrix Receiver for Chrome app installed, users can access desktops and applications within their web browsers; no additional configuration or deployment options are required on StoreFront.

# What's new in 2.4

With this release, Citrix Receiver for Chrome supports multiple monitor displays with or without Unified Desktop mode. Multi-monitor support is available on both application and desktop sessions. The monitors can be of any resolution.

You can configure the multi-monitor settings in Citrix Receiver for Chrome > Preferences.

For more information on configuring multi-monitor, see Configuring [multi-monitor.](http://docs.citrix.com/en-us/receiver/chrome/2-4/configure.html#configmm)

The Citrix Customer Experience Improvement Program (CEIP) gathers anonymous configuration and usage data from Citrix Receiver for Chrome and automatically sends the data to Citrix. This data helps Citrix improve the quality, reliability, and performance of Citrix Receiver for Chrome. CEIP is available with Citrix Receiver for Chrome Version 2.4 onwards.

By default, CEIP is enabled.

When you opt-in to participate in CEIP, the data is collected on a weekly basis. However, when you disable CEIP, the data is not collected after opting out. You can choose to opt-out of CEIP program anytime.

The data is stored in the browser cache and transferred securely via HTTPS to Citrix. CEIP data is not sent to Citrix in the first 7 days after installing or upgrading to Chrome Version 2.4.

For more information on the CEIP, see About the Citrix Customer Experience [Improvement](https://www.citrix.com/community/cx/ceip.html?_ga=1.100882817.1697021148.1491559074) Program (CEIP).

To configure CEIP, see [Configuring](http://docs.citrix.com/en-us/receiver/chrome/2-4/user-experience.html#ceip) CEIP**.**

Citrix Receiver for Chrome lets you display all published applications and desktops in a session as separate icons in the taskbar (aura bar) , rather than grouping the apps and desktops with Citrix Receiver icon. By default, this feature is disabled.

For more information, see [Separate](http://docs.citrix.com/en-us/receiver/chrome/2-4/user-experience.html#aurabar) icons in Chrome OS taskbar.

With this release, Citrix Receiver for Chrome allows third-party Chrome apps to use the below APIs in a session:

1. Launch (supported from Version 2.3)

https://docs.citrix.com © 1999-2017 Citrix Systems, Inc. All rights reserved. p.2

- 2. Show
- 3. Hide
- 4. Disconnect
- 5. Launch the session in embed mode.

Sessions launched in embed mode functions in ways similar to sessions launched in KIOSK mode.

For the latest HDX SDK APIs and examples, see the [download](https://www.citrix.com/downloads/citrix-receiver/html5.html?_ga=1.58227882.1697021148.1491559074) page.

For HDX SDK API documentation for Chrome, see HDX SDK for Citrix [Receiver](https://citrix.github.io/hdx-sdk-for-receiver-for-chrome/) for Chrome.

# What's new in 2.3

With this release, Citrix Receiver for Chrome supports multiple monitor display for remote applications and desktops in a client session. You can use up to two monitors with Unified Desktop mode.

Each monitor in a multiple monitor configuration has its own resolution designed by its manufacturer. When monitors with two different resolutions are used, Chrome OS stretches the resolution of the secondary monitor to match the height of the Chromebook display.

For more information, see Configuring [Multi-monitor](http://docs.citrix.com/en-us/receiver/chrome/2-3/configuring.html) display.

Citrix Receiver for Chrome now supports selective H.264 capability in Thinwire, which helps in a better user experience with transient content. For example, video.

This feature is available only on VDAs Version 7.11 or later.

For more information on configuring selective H.264, see [Configuring](http://docs.citrix.com/en-us/receiver/chrome/2-3/configuring.html#par_anchortitle_686b) selective H.264.

Thinwire can now bypass caching of server-rendered video content while at the same time retaining cached bitmaps for other open windows using text-based data (for example Excel, Windows Explorer, desktop background), resulting in a 5% reduction in bandwidth use. This enhancement is available in XenApp and XenDesktop 7.11 or later.

For more information on configuring Thinwire, see the XenApp and [XenDesktop](http://docs.citrix.com/en-us/xenapp-and-xendesktop/7-12/hdx.html#par_richtext) documentation.

With this release, Citrix Receiver for Chrome provides an API that allows a third-party Chrome app to launch XenApp and XenDesktop sessions.

Note: This feature has been verified with the launch of a single app or desktop only.

For more information, see HDX SDK for [Chrome](http://docs.citrix.com/en-us/receiver/chrome/2-3/configuring.html#par_anchortitle_3e35).

# What's new in 2.2

Citrix Receiver for Chrome now allows administrators to configure the following policies using Citrix Studio:

- 1. Session reliability time-out
- 2. Reconnect user interface transparency level

For more information, see Session [reliability](http://docs.citrix.com/en-us/xenapp-and-xendesktop/7-14/policies/reference/ica-policy-settings/session-reliability-policy-settings.html) policy settings in XenApp and XenDesktop documentation.

# Time zone enhancement

With this release, Citrix Receiver for Chrome has extended support of both English and native languages in client time zone redirection.

# What's new in 2.1

Citrix Receiver for Chrome provides additional functionality that gives you greater configuration control permitting new ways to configure Receiver. With this release, you can configure Receiver using:

- Google Admin Policy
- Web.config in StoreFront
- default.ica
- configuration.js

Using these methods, the following session settings can be configured:

- Show/hide the toolbar
- Enable/disable NACL
- Audio
- Graphics
- File Transfer

For more details, see [Configuring](http://docs.citrix.com/en-us/receiver/chrome/2-3.html#par_traversednobullets_f) Citrix Receiver.

### Note

- Citrix recommends that you back up the configuration.js file before making any changes to it.
- The configuration.js file is located in the ChromeApp rootfolder. Administrator-level credentials are required to editthis file; after editing the file, repackage for the changes to take effect.

Citrix Receiver for Chrome now allows users to authenticate using a Smart Card. Using this new feature, administrators can

https://docs.citrix.com **© 1999-2017 Citrix Systems, Inc. All rights reserved.** p.4

logon to Citrix Receiver using a smart card and can also sign e-mails or access websites in an ICA session using smart card credentials.

For more details, see [Configuring](http://docs.citrix.com/en-us/receiver/chrome/2-3.html#par_traversednobullets_f) Citrix Receiver.

Citrix Receiver for Chrome allows users to redirect COM/serial port devices to XenApp and XenDesktop virtual apps and desktops. With this functionality, users can view and access COM/serial port based devices in an active Receiver session. For more details, see [Configuring](http://docs.citrix.com/en-us/receiver/chrome/2-3.html#par_traversednobullets_f) Citrix Receiver.

### Note

By default, Citrix Receiver for Chrome maps COM5 as a preferred serial COM portfor redirection.

Citrix Receiver for Chrome now supports Single Sign-on (SSON) functionality on Chromebook as well as Citrix XenApp/XenDesktop backend using Federated authentication. With this functionality, users do not have to retype passwords within a Citrix environment. SSON works by setting up SAML

SSO into Chrome devices and Receiver sessions using the SAML cookies to login to NetScaler Gateway. For more details, see [Configuring](http://docs.citrix.com/en-us/receiver/chrome/2-3.html) Citrix Receiver.

This release supports a wider range of USB peripherals. With this added functionality, an administrator can create a Google policy to identify the PID/VID of the device to enable its use in Citrix Receiver. This support extends to new USB devices, including 3D Space mouse, additional composite devices, and Bloomberg keyboard.

A new button is added where store is loaded. By clicking the button, the cookies of the store get cleared and the store page is reloaded.

Citrix Receiver for Chrome generates a unique name using the Directory API ID of the devices enrolled via Google Chrome Management. The generated name looks like CRxxxxxxxxxxxxxxxx.

# What's new in 2.0

Citrix Receiver for Chrome provides a redesigned toolbar to improve the user experience at this release. This enhancement provides new options accessible from the toolbar to facilitate common tasks.

For more information, see [Redesigned](http://docs.citrix.com/en-us/receiver/chrome/2-3/user-experience.html#par_richtext) toolbar.

Citrix Receiver for Chrome 2.0 introduces the Connection Center. This functionality facilitates application management when using seamless sessions by providing a taskbar that lists all opened applications.

For more information, see [Connection](http://docs.citrix.com/en-us/receiver/chrome/2-3.html#par_traversednobullets_f) Center.

Citrix Receiver for Chrome improves the user experience by adding seamless integration of multiple apps hosted in separate windows within an active session. Using this functionality, Citrix Receiver enables you to launch applications in an independent UI compared to launching all applications for a session in a single window.

Citrix Receiver for HTML5 now supports HTML format in addition to plain text between client and a session. This support is useful for Office apps and browsers. Enhanced clipboard support is only available on Chrome and Safari browsers. For more information, see [Enhanced](http://docs.citrix.com/en-us/receiver/chrome/2-3/configuring.html#par_anchortitle_b11c) clipboard support.

# What's new in 1.9

Citrix Receiver for Chrome provides an enhancement to webcam redirection functionality at this release. H.264 hardware encoding for webcam input helps reduce CPU load and increases battery efficiency for Chromebook devices. These devices have encoders for H.264, which leverage Intel functionality through the PPB\_VideoEncoder API.

# Fixed issues

May 17, 2017

Compared to: Citrix Receiver for Chrome 2.2

Citrix Receiver for Chrome 2.3 contains all fixes that were included in Versions 2.2, 2.1, 1.9, 1.8, 1.7, 1.6, 1.5, and 1.4, plus the following, new fix:

Launching a published application from a VDA running on Linux might freeze the session.

[#662083]

Compared to: Citrix Receiver for Chrome 2.0

Citrix Receiver for Chrome 2.1 contains all fixes that were included in Versions 2.0, 1.9, 1.8, 1.7, 1.6, 1.5, and 1.4, plus the following, new fixes:

A session failed to launch from RDP or Citrix ICA double hop scenarios.

[#653980]

Cannot connect to older versions of StoreFront or NetScaler Gateway; a session would open in a browser instead of Citrix Receiver.

[#653981]

CTRL and SHIFT keys did not work when selecting files or text.

[#654185]

# Known issues

May 17, 2017

The following known issues have been observed in this release:

If you launch a session with Unified Desktop mode disabled and then enable Unified Desktop mode, the active session screen might not be displayed.

### [#RFHTMCRM-1434]

In an application session that is set to full-screen, moving the session window to the bottom edge of the monitor might cause the session window to exit unexpectedly.

### [#RFHTMCRM-1402]

In a desktop session, using the full-screen key on the keyboard while the session spans across monitors result in a screen misalignment. As a workaround, press F4 to bring the session back to focus.

#### [RFHTMCRM-1334]

When Selective H.264 is enabled and you run a video, the audio portion of the video might break. To improve the performance, set the Use Video Code for Compression policy to **For the Entire Screen** in the Citrix Studio.

#### [#RFHTMCRM-1119]

If NetScaler Gateway times out during a session, the dynamic icons for Maximize, Restore, and Multi-touch in toolbar might turn black.

[#RFHTMCRM-1480]

The following known issues have been observed in this release:

In a multi-monitor configuration, the session might become unresponsive when you drag the session toolbar to the secondary monitor.

#### [#RFHTMCRM-1113]

When you play audio in a session, switching from the active session window might cause the audio to get distorted.

#### [#RFHTMCRM-1122]

In a desktop session, the quality and performance of a video degrade when you reposition the video player app multiple times.

https://docs.citrix.com 
<br> **Center 1999-2017 Citrix Systems, Inc. All rights reserved.** P.8

### [#RFHTMCRM-1167]

The following known issue has been observed in this release:

The session freezes when launching published applications from a Linux VDA. Workaround: Disable the toolbar when using published applications from a Linux VDA.

[#662083]

The following known issue has been observed in this release:

In some cases, the Google smartcard connector may crash. To resolve this issue, disconnect then reconnect the session to reenable smartcard redirection.

[#652697]

The following known issues have been observed in this release:

A session may crash while copying and pasting a large amount of data inside a session. Citrix recommends copying less than 10 MB of data when using the clipboard.

[#586671]

Citrix Receiver for Chrome does not support the cross-language keyboard.

[#602652]

When contents are copied from a document on Google drive (G drive) to a session the format of the copied content may not be maintained. To resolve this issue, open the document containing the copied content using the respective app (for example, Google docs, Microsoft Word or Excel) and perform clipboard operations. This should reserve the format at the session side.

[#606135]

The keyboard combination ALT+F4 does not work as expected within a session. Click the Search/Windows key along with top row keys to simulate function keys on a Chrome book. You can also use the Keyboard settings option on the Chrome book to enable the 'Treat top-row keys as function keys' to enable direct use of the top row keys to simulate function keys.

[#607326]

https://docs.citrix.com **© 1999-2017 Citrix Systems, Inc. All rights reserved.** p.9

Citrix recommends that you use an absolute path rather than a relative path in File Transfer registry settings.

[#607455]

The F5 key does not display the thumbprint view of apps, instead, a thumbprint of VDAs displays all apps within a session.

[#615795]

The work area of an active session is not updated when the Chrome book shelf position is changed or hidden.

[#623585]

You might need to use Alt+Tab an extra time to switch between apps from different VDAs.

# System requirements

May 17, 2017

All devices must meet the minimum hardware requirements for the installed operating system.

Users devices require the Google Chrome operating system (version 50 or later) to access desktops and apps using Citrix Receiver for Chrome. Citrix recommends that you use Citrix Receiver for Chrome with releases from the Google Chrome stable channel. Citrix Receiver for Chrome is supported only on Chrome OS.

Citrix Receiver for Chrome supports access to desktops and applications through the following versions of StoreFront. Stores must be accessed through Citrix Receiver for Web sites. Citrix Receiver for Chrome does not support direct access to StoreFront stores, either using the store URL or the XenApp Services URL.

- StoreFront 2.5 and later
- Web Interface 54

Citrix Receiver for Chrome can be used to access desktops and applications delivered by the following product versions:

- XenApp and XenDesktop 7.6 and later
- XenApp 6.5

In a production environment, Citrix recommends securing communications between Receiver for Web sites and users' devices with NetScaler Gateway and HTTPS. Citrix recommends using SSL certificates with a key size of at least 1024 bits throughout the environment in which Citrix Receiver for Chrome is deployed. Citrix Receiver for Chrome enables user access to desktops and applications from public networks with the following versions of NetScaler Gateway.

NetScaler Gateway 10.5 and later

Citrix Receiver for Chrome supports CloudBridge disabling compression and printer compression as well as using HDX Insight analytics to display in CloudBridge Insight Center.

• CloudBridge 7.4 and later

# Secure ICA

Starting with Version 2.1, Citrix Receiver for Chrome supports RC5 (128 bit) encryption.

### **Note**

If any encryption formatother than basic is set, Citrix Receiver for Chrome upgrades the encryption formatto RC5 (128 bit).

# Tip

Citrix recommends that you use a SSL-enabled VDAs for end-to-end SSL encryption.

# Deploy

#### May 17, 2017

There are a number of options for deploying Citrix Receiver for Chrome.

- You can use Google App management console to configure Citrix Receiver using Google policy. For more information on Chrome configuration, see Knowledge Center article [CTX141844](http://support.citrix.com/article/CTX141844).
- You can repackage Citrix Receiver for Chrome to include a Citrix Receiver configuration (.cr) file you have generated. The .cr file contains the connection details for NetScaler Gateway and the Citrix Receiver for Web site that provides users' desktops and apps. Users browse to chrome://extensions and then drag and drop the repackaged app (.crx) file onto the Chrome window to install Citrix Receiver for Chrome. Because the app is preconfigured, users can start working with Citrix Receiver for Chrome as soon as they install it, without a need to perform additional configuration steps.

You can deliver your custom Citrix Receiver for Chrome application to users in the following ways:

- Publish the repackaged application for users through Google Apps for Business using the Google Admin Console.
- Provide the .crx file to users through other means, such as through email.
- Users install Citrix Receiver for Chrome from the Chrome Web Store by searching for Citrix Receiver and clicking Add to Chrome.

Once installed, Citrix Receiver for Chrome must be configured with connection details for NetScaler Gateway and the Citrix Receiver for Web site providing that provides users' desktops and apps. This can be achieved in two ways:

- Generate a .cr file containing the appropriate connection details and distribute this file to users. To configure Citrix Receiver for Chrome, users double-click the .cr file and click Add when prompted. For more information about generating .cr files from StoreFront, see Export store [provisioning](http://docs.citrix.com/en-us/xenapp-and-xendesktop/7-5/cds-sdk-wrapper-rho/cds-sdk-cmdlet-help/citrix-monitor-admin-v1-wrapper-xd75/set-monitordbconnection-xd75.html) files for users.
- Provide users with the URL they must enter manually when they first start Citrix Receiver for Chrome.

To simplify the deployment process for users, you can repackage Citrix Receiver for Chrome with a new .cr file to preconfigure Citrix Receiver for Chrome with the appropriate connection details for your environment. Users can start working with Citrix Receiver for Chrome as soon as they have installed it without the need to perform any additional configuration steps.

- 1. Download the unpackaged version of Citrix Receiver for Chrome to a suitable location.
- 2. Download the sample configuration file and customize it as appropriate for your environment.
- 3. Rename the modified configuration file to default.cr and copy it to the Citrix Receiver for Chrome root directory. Configuration files with different names or in other locations are not included when Citrix Receiver for Chrome is repackaged.
- 4. If you want to enable the in-session toolbar that lets users send the CTRL+ALT+DELETE key combination to their desktops and applications, complete the following steps.

Note: Citrix recommends that you back up the configuration.js file before making any changes to it.

- 1. Use a text editor to open the configuration.js file in the Citrix Receiver for ChromeApp root directory.
- 2. Locate the following section in the file.

```
'appPrefs':{
'chromeApp':{
 'ui' : {
```

```
'toolbar' : {
'menubar':false,
'clipboard': false
```
- 3. Change the setting for the menubar attribute to **true**. When you enable the in-session toolbar in this way, it is not necessary to enable the toolbar in the Receiver for Citrix Web site configuration file.
- 5. By default, Citrix Receiver for Chrome can open any file extension in the Files App in a Chromebook intended for opening files in Google Drive using the FileAccess component in the VDA. If an administrator wants to disable this option to download the unpackaged version of Citrix Receiver for Chrome and edit the "file handlers" section in manifest.ison to resemble the following:

```
"file handlers" : {
    "text" :
       "extensions" : [
          "ica",
           "cr"
        ]
     }
 }
```
6. In Chrome, browse to chrome://extensions, select the **Developer mode** check box in the top right corner of the page and then click the **Pack extension** button.

For security reasons, StoreFront only accepts connections from known Citrix Receiver for Chrome instances. You must whitelist your repackaged application to enable users to connect to a Citrix Receiver for Web site.

- 7. On the StoreFront server, use a text editor to open the web.config file for the Citrix Receiver for Web site, which is typically located in the C:\inetpub\wwwroot\Citrix\storenameWeb directory, where storename is the name specified for the store when it was created.
- 8. Locate the following element in the file. <html5 ... chromeAppOrigins="chrome-extension://haiffjcadagjlijoggckpgfnoeiflnem" ... />
- 9. Change the value of the **chromeAppOrigins** attribute to chromeextension://haiffjcadagjlijoggckpgfnoeiflnem|chrome-extension://packageid, where **packageid** is the ID generated for your repackaged application.

# **Configure**

May 17, 2017

To enable Citrix Receiver for Chrome users to access resources hosted on XenDesktop and XenApp, you must create a StoreFront store. You must also enable WebSocket connections on NetScaler Gateway, XenApp, and XenDesktop, as required.

# Configuring Selective H.264

To change the Selective H.264 configuration using the web.config file:

- 1. Open the web.config file for Citrix Receiver for Website. This file is typically located in the C:\inetpub\wwwroot\Citrix\<Storename>Web folder, where Storename is the name specified for the store when it was created.
- 2. Locate the **chromeAppPreferences** field and set its value with the configuration as a JSON string; for example: chromeAppPreferences='{"graphics":{" selectiveH264":false}}

The configuration.js file is located in the ChromeApp root folder. Edit this file to make changes to Citrix Receiver for Chrome.

By default, selective H.264 is set to true.

To disable the Selective H.264 configuration using the configuration.js file:

1. Open the configuration.js file and set the selectiveH264 attribute to **false**.

```
'graphics': {
       'selectiveH264': false
Y
```
# Note

- Citrix recommends that you back up the configuration.js file before making any changes to it.
- Citrix recommends using this method only when Citrix Receiver for Chrome is repackaged for users.
- Administrator -level credentials are required to editthe configuration.js file; after editing the file, repackage the app for the changes to take effect.

# Configuring multi-monitor display

# Note

- If you are using Citrix Receiver for Chrome running on XenApp 6.5, setthe **shadowing** policy to **Disabled** to use the multimonitor feature.
- In a desktop session, when the window is setto full screen, the **Display Resolution** option in Preferences is deactivated.
- UI dialogs and toolbars appear only on primary monitor. However, USB and smart card authentication dialogs span across monitors.

### **To use multi-monitor display in KIOSK mode**

### Note

- When the Unified Desktop mode is enabled, the Citrix Receiver for Chrome home page appears only on the primary monitor.
- To be able to launch a session in a KIOSK mode, you must enable Unified Desktop mode.
- 1. Launch a web browser and enter the following command: chrome://flags
- 2. From the list of flags, search for UnifiedDesktopMode and set it to **Enabled**.

### **To configure Unified Desktop mode using Google Admin policy**

- 1. Log on to the Google Admin console.
- 2. Go to Device management > Chrome Management > User Settings.
- 3. Set the Unified Desktop policy to **Make Unified Desktop mode available to user**.
- 4. Click Save.

### **To disable multi-monitor feature in Citrix Receiver for Chrome**

By default, multi-monitor is enabled.

- 1. Launch Citrix Receiver for Chrome.
- 2. Select Settings > General
- 3. Uncheck **Use all the monitors to span display.**

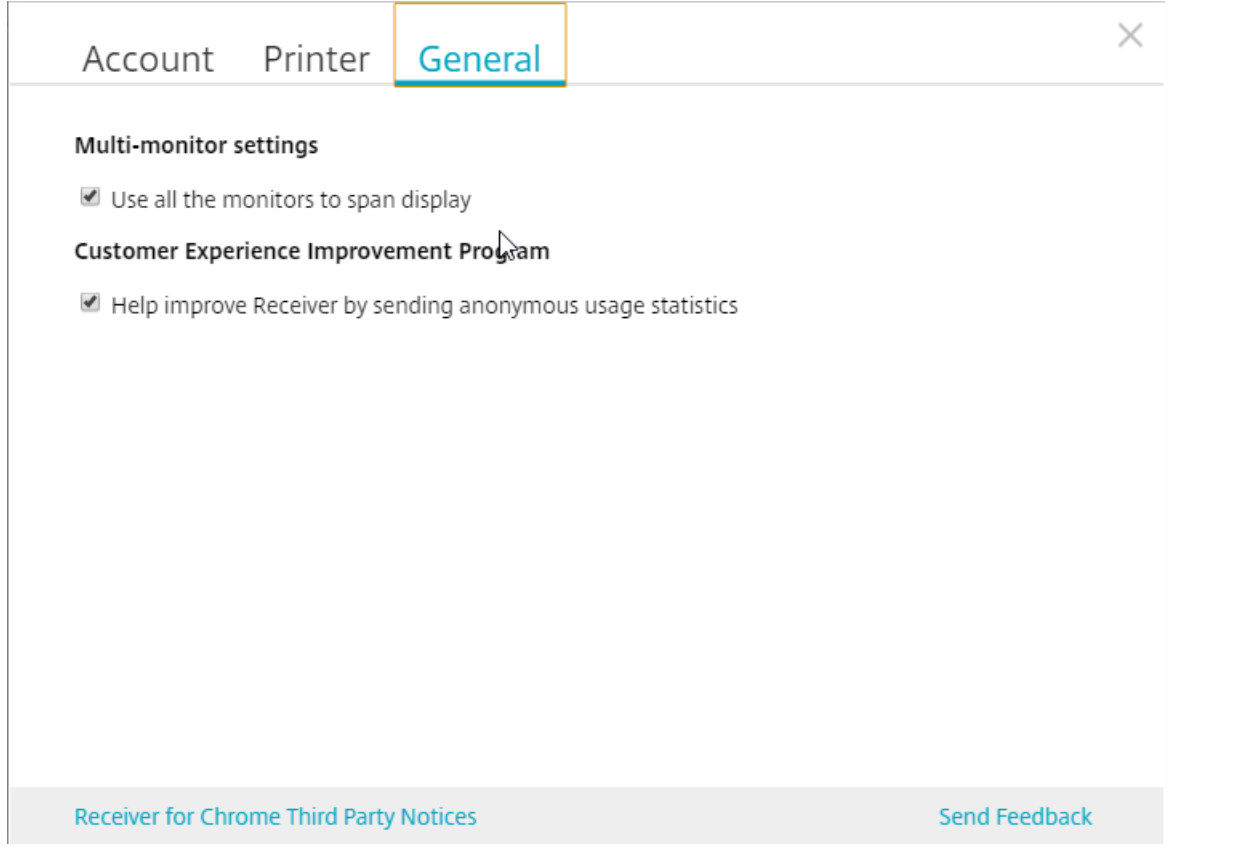

Multi-monitor display is available on both desktops and applications.

When using multi-monitor display, the desktop session can span across multiple monitors in two ways:

- 1. Windowed mode: The desktop session displays in single monitor mode.
- 2. Full-screen mode: When a desktop session is switched to full-screen mode, the session displays in multi-monitor mode only when Use all the monitors to span display is selected.

For the display to span across monitors in a desktop session, select **Use all the monitors to span display** option and click full-screen mode when the two monitors are connected.

In an application session, when two monitors are connected and **Use all the monitors to span display** option is selected, the session automatically displays in a multi-monitor mode.

#### **Procedure to consume the API in the third-party Chrome app**

- 1. Install the latest version of Citrix Receiver for Chrome. See Citrix [downloads](https://www.citrix.com/downloads/citrix-receiver.html) page for details.
- 2. Whitelist the third-party Chrome app by adding the policy file for Citrix Receiver for Chrome using Chrome management settings.

For more details, see Manage Chrome Apps by [organizational](https://support.google.com/chrome/a/answer/6177431?hl=en) unit on Google support. The Sample policy.txt file to whitelist the third-party Chrome app is as below:

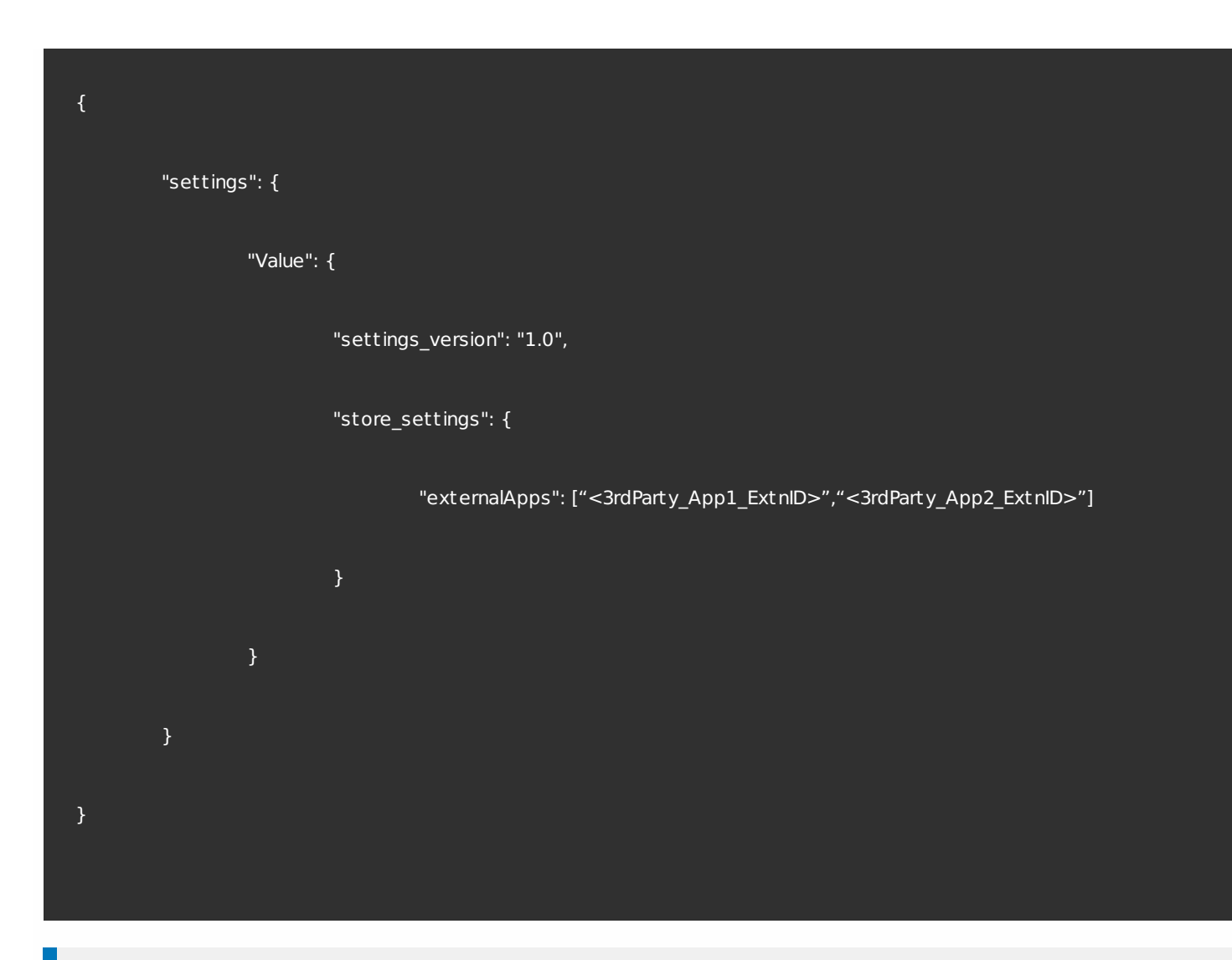

### Note

<3rdParty\_App1\_ExtnID> is used as an example for the name of externalApps and can send messages to Citrix Receiver for Chrome. Get your **appid** from the chrome://extensions site.

3. Launch the application or desktop session in Citrix Receiver for Chrome by following the steps below:

Get the receiverId

var receiverId = " haiffjcadagjlijoggckpgfnoeiflnem "; //

Note: In this example, **receiverId** indicates the store version of Citrix Receiver for Chrome. If you are using a repackaged version of Citrix Receiver for Chrome, use the appropriate receiverId.

Convert ICA data from INI to JSON format.

Note: Typically, the ICA file is retrieved from StoreFront as an INI file. Use the following helper function to convert a ICA INI file into JSON.

https://docs.citrix.com 
<br> **Center 1999-2017 Citrix Systems, Inc. All rights reserved. p.18** 

```
//Helper function to convert ica in INI format to JSON
function convertICA_INI_TO_JSON(data){
var keyVals = \{ \};
if (data) {
var dataArr;
if(data.indexOf('\r')==-1){
dataArr = data.split('n');}else{
dataArr = data.split('\r\n\}
for (var i = 0; i < dataArr.length; i+1}
var nameValue = dataArr[i].split('=', 2);
if (nameValue.length === 2) {
keyVals[nameValue[0]] = nameValue[1];
}
// This is required as LaunchReference will contain '=' as well. The above split('=',2) will not provide
// the complete LaunchReference. Ideally, something like the following should be used generically as well
// because there can be other variables that use the '=' character as part of the value.
if (nameValue[0] == "LaunchReference") {
var index = dataArr[i].indexOf(=');
var value = dataArr[i].substr(index + 1);
keyVals[nameValue[0]] = value;
}
}
console.log(keyVals);//to remove
return keyVals;
}
return null;
}
• Send an ICA message from the third-party Chrome app to Citrix Receiver for Chrome.
   var icaFileJson = \{...\}; // ICA file passed as JSON key value pairs.
   var message = {
   "method" : "launchSession",
   "icaData" : icaJSON
  };
   chrome.runtime.sendMessage(receiverId, message, function(launchStatus) {
   if (launchStatus.success) {
   // handle success.
   console.log("Session launch was attempted successfully");
  } else {
  // handle errors.
   console.log("error during session launch: ", launchStatus.message);
  }
  });
```
For more details on sendmesage API commands, see the following links:

<https://developer.chrome.com/extensions/runtime#event-onMessageExternal>

<https://developer.chrome.com/extensions/runtime#method-sendMessage>

# Configuring Citrix Receiver for Chrome features and functionalities

You can configure the features and functionalities of Citrix Receiver for Chrome using any of the following methods:

- Google Admin Policy
- Web.config in StoreFront
- default.ica
- configuration.js

### **Note**

Citrix recommends using this method only when Citrix Receiver for Chrome is repackaged for users.

Before Version 2.1, only store/beacon related configurations could be pushed through Google Admin Policy. For additional information about this policy, see the Knowledge Center article [CTX141844](https://support.citrix.com/article/CTX141844).

With Citrix Receiver for Chrome Version 2.1, other Chrome configurations can also be pushed through the Google Admin Policy.

For more information, see the sample policy text below:

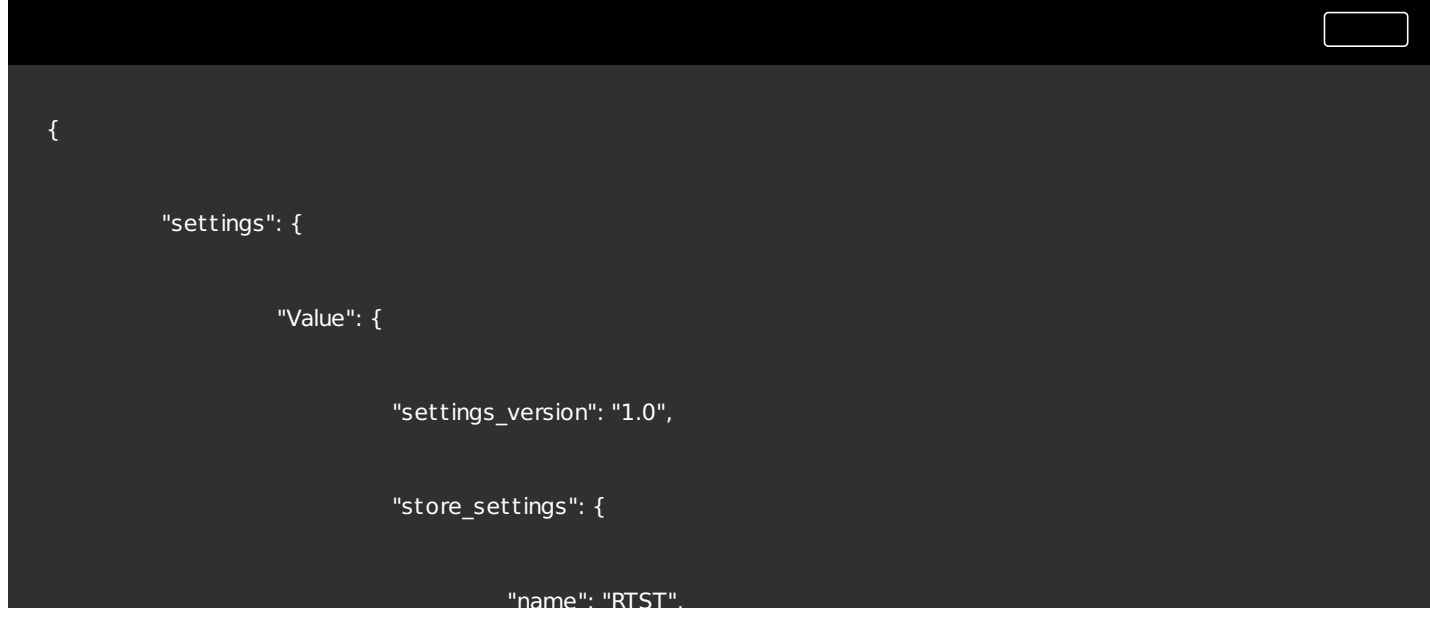

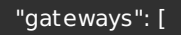

"name": "RTST",

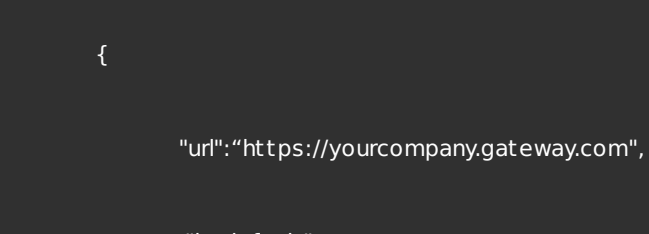

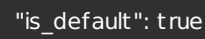

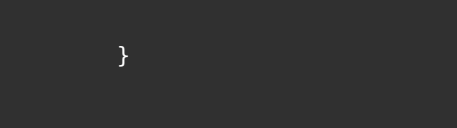

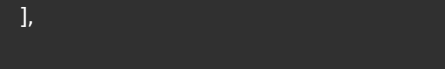

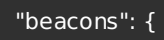

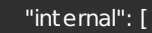

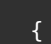

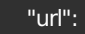

}

"http://yourcompany.internalwebsite.net"

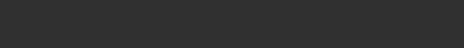

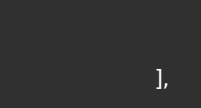

"external": [

{

"url":

"http://www.yourcompany.externalwebsite.com"

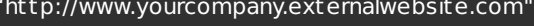

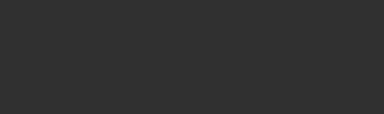

https://docs.citrix.com **C** 1999-2017 Citrix Systems, Inc. All rights reserved. p.21

}

"rf\_web": {

"url": "http://yourcompany.storefrontstoreweb.net"

"engine\_settings":{

},

"ui":{

"sessionsize": {

"windowstate": "fullscreen",

"available" : {

"default" : "Fit\_To\_Window",

"values": ["Fit\_To\_Window", "Use\_Device\_Pixel\_Ratio

}

"toolbar": {

"menubar":t rue,

"usb": t rue,

"fileTransfer":t rue,

"about":t rue,

"lock":t rue,

https://docs.citrix.com **C** 1999-2017 Citrix Systems, Inc. All rights reserved. p.22

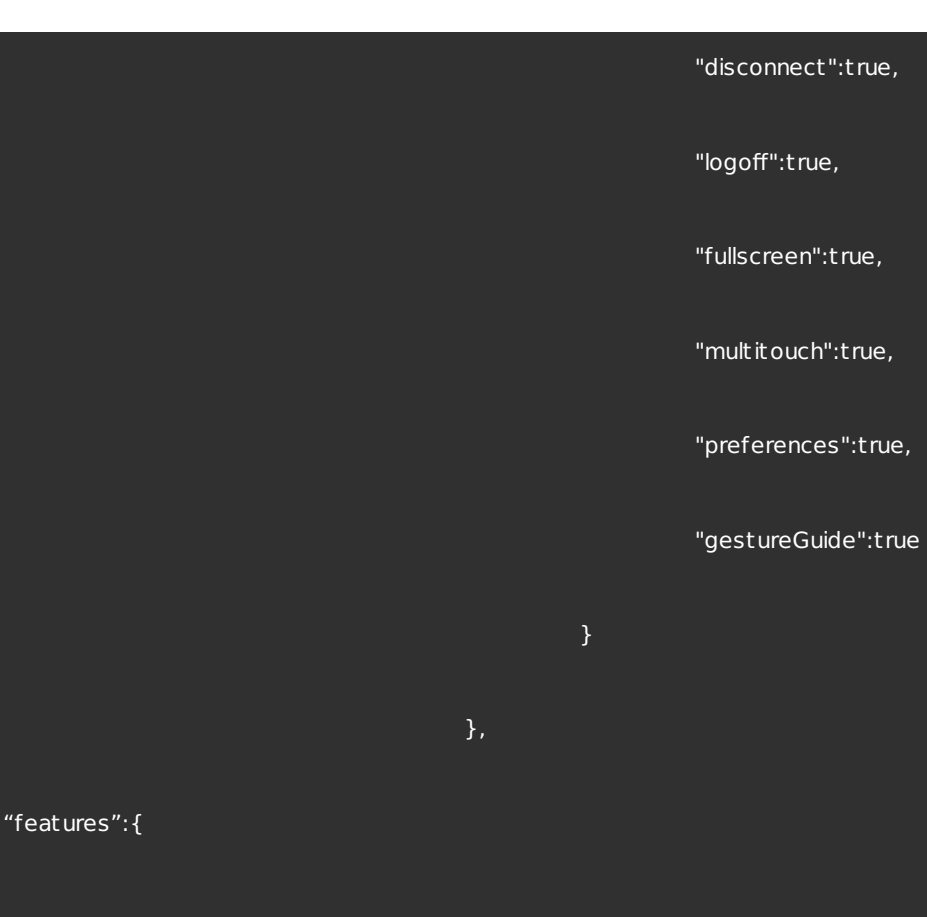

"com":{

"graphics" : {

"features" : {

"enabled" : t rue,

"portname" :"COM5"

"jpegSupport" : t rue,

"h264Support" : {

"losslessOverlays" : t rue,

https://docs.citrix.com 
© 1999-2017 Citrix Systems, Inc. All rights reserved.
p.23

},

"graphics" : {

```
"dirtyRegions" : t rue,
```
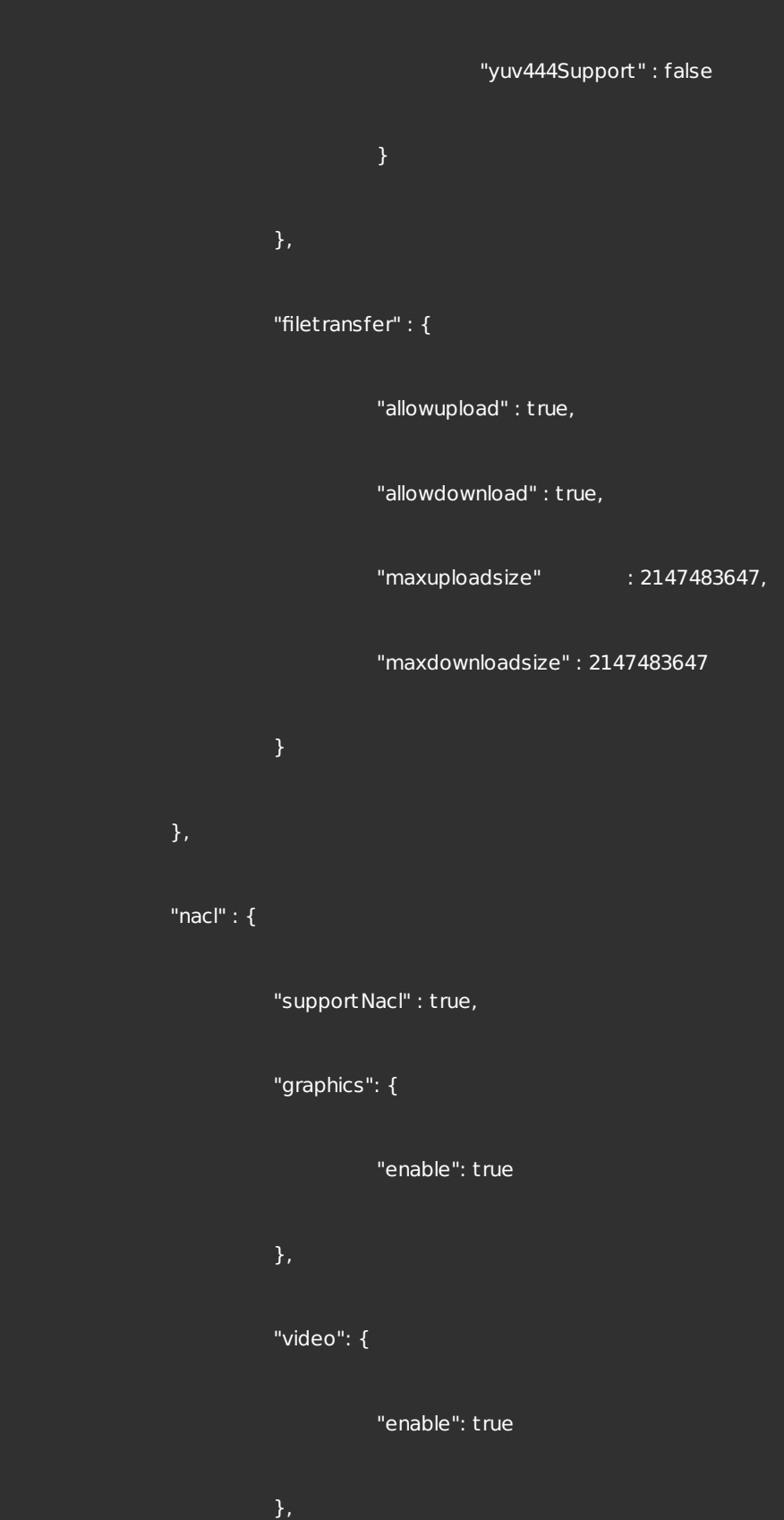

https://docs.citrix.com **© 1999-2017 Citrix Systems, Inc. All rights reserved.** p.24

"audio": {

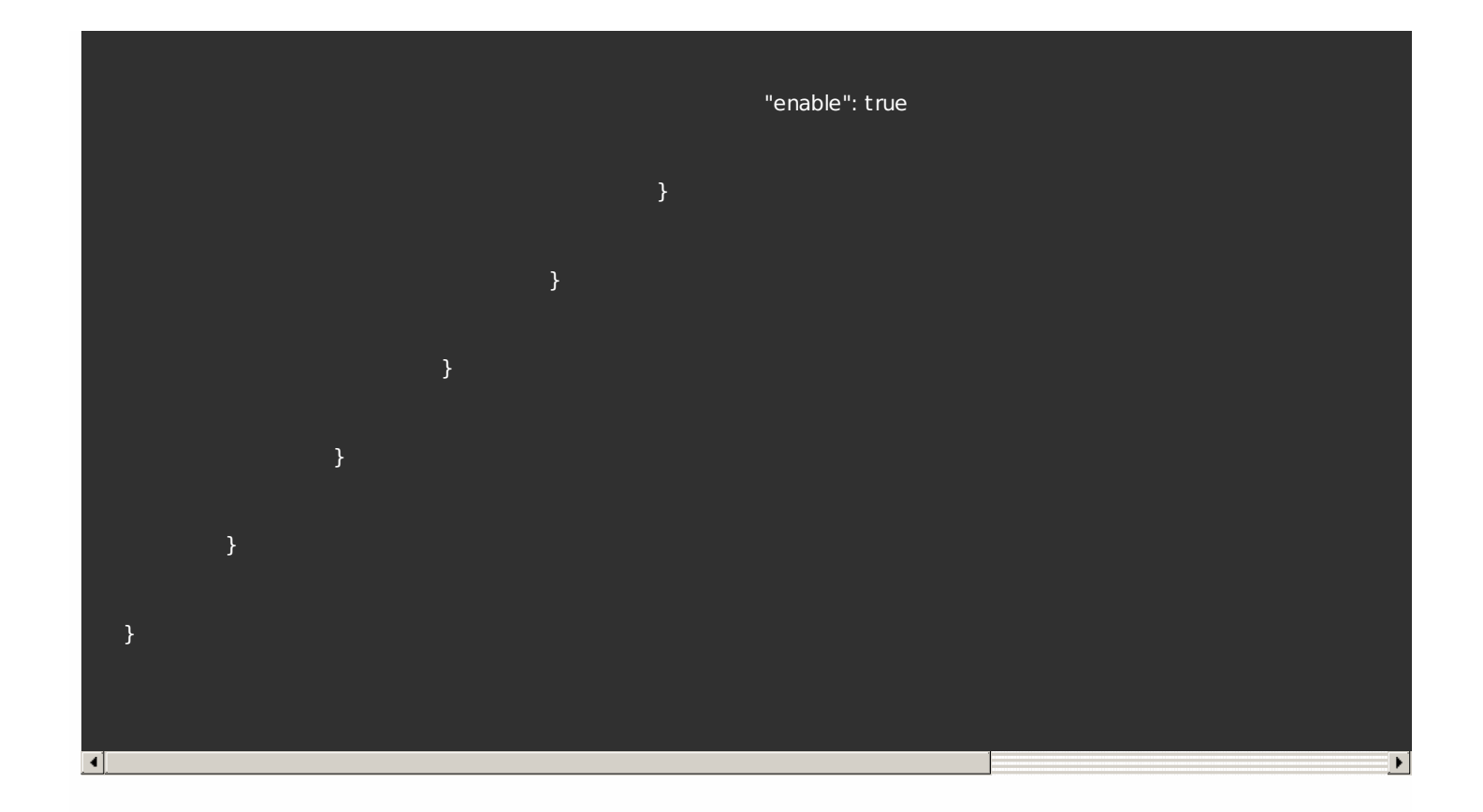

# Note

Citrix recommends that you use the **web.config** file method for configuration purposes only when a store version of Citrix Receiver for Chrome is being used.

To change the configuration using the Web.config file:

- 1. Open the **web.config** file for the Citrix Receiver for Website. This file is typically located in C:\inetpub\wwwroot\Citrix\storenameWeb, where *storename* is the name specified for the store when it was created.
- 2. Locate the **chromeAppPreferences** field and set its value with the configuration as a JSON string.

For example: chromeAppPreferences = '{"ui": {"toolbar": {"menubar": false}}}'

# Note

Citrix recommends that you use the **default.ica** file method for configuration purposes only for Web Interface users.

To change the configuration using the **default .ica** file:

https://docs.citrix.com © 1999-2017 Citrix Systems, Inc. All rights reserved. p.25

- 1. Open the default.ica file typically located at **C:\inetpub\wwwroot\Citrix\<site name>\conf \default.ica** for Web interface customers, where **sitename** is the name specified for the site when it was created. In case of Storefront customers, **default.ica** file is typically located at **C:\inetpub\wwwroot\Citrix\ <Storename>\App\_Data\default.ica**, where **storename** is the name specified for the store when it was created.
- 2. Add a new key at the end of the file, **chromeAppPreferences** with its value set to configuration as the JSON object.

### For example:

chromeAppPreferences={"ui":{"toolbar": {"menubar": false}}} A sample **default .ica** file looks like below:

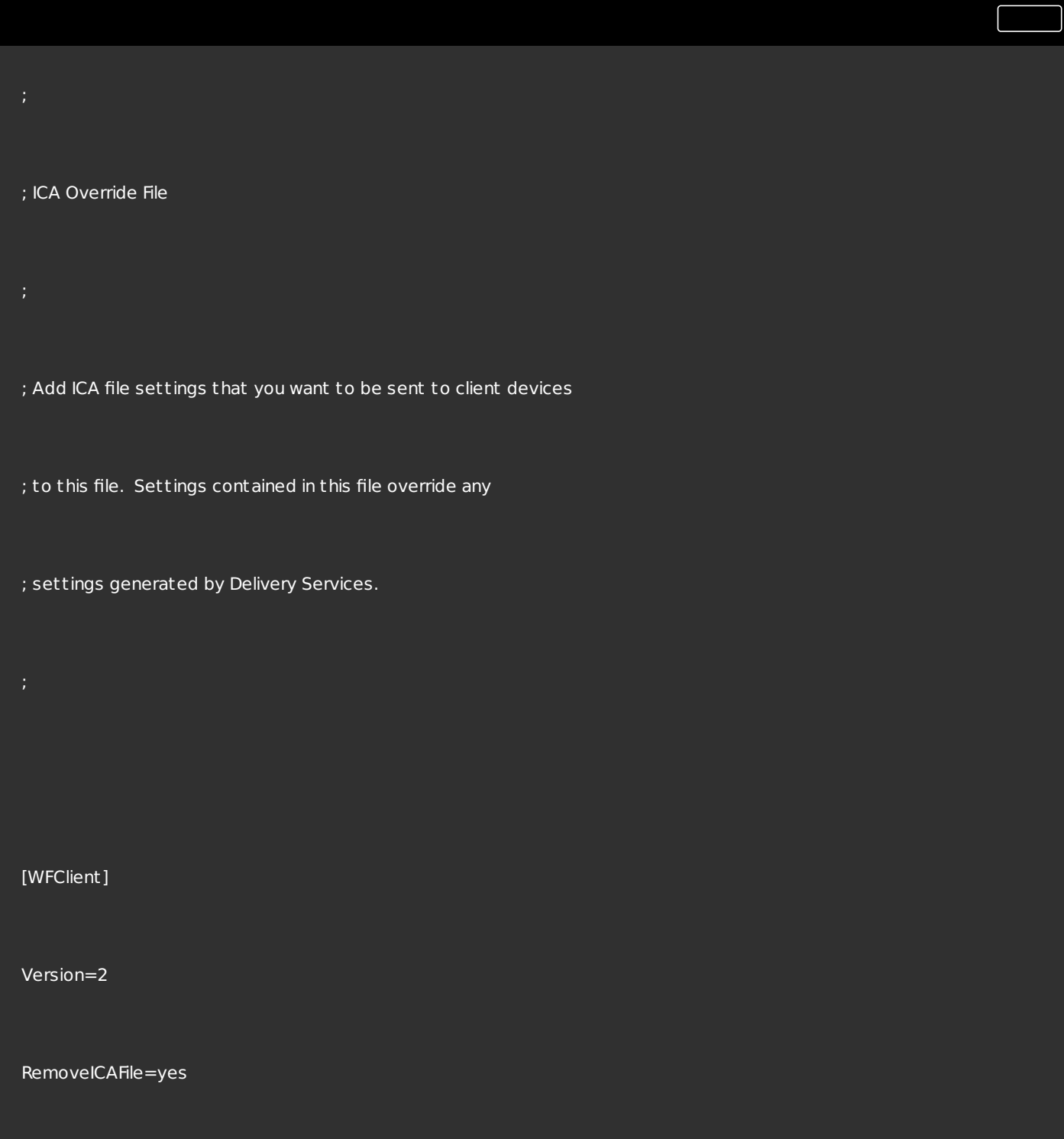

### ProxyTimeout=30000

ProxyFavorIEConnectionSetting=Yes

ProxyUseFQDN=Off

#### [ApplicationServers]

### Application=

[Application]

TransportDriver=TCP/IP

DoNotUseDefaultCSL=On

BrowserProtocol=HTTPonTCP

LocHttpBrowserAddress=!

WinStationDriver=ICA 3.0

ProxyTimeout=30000

AutologonAllowed=ON

;EncryptionLevelSession=RC5 (128 bit)

[EncRC5-0]

DriverNameWin16=pdc0w.dll

DriverNameWin32=pdc0n.dll

[EncRC5-40]

DriverNameWin16=pdc40w.dll

DriverNameWin32=pdc40n.dll

[EncRC5-56]

DriverNameWin16=pdc56w.dll

DriverNameWin32=pdc56n.dll

https://docs.citrix.com **© 1999-2017 Citrix Systems, Inc. All rights reserved.** p.28

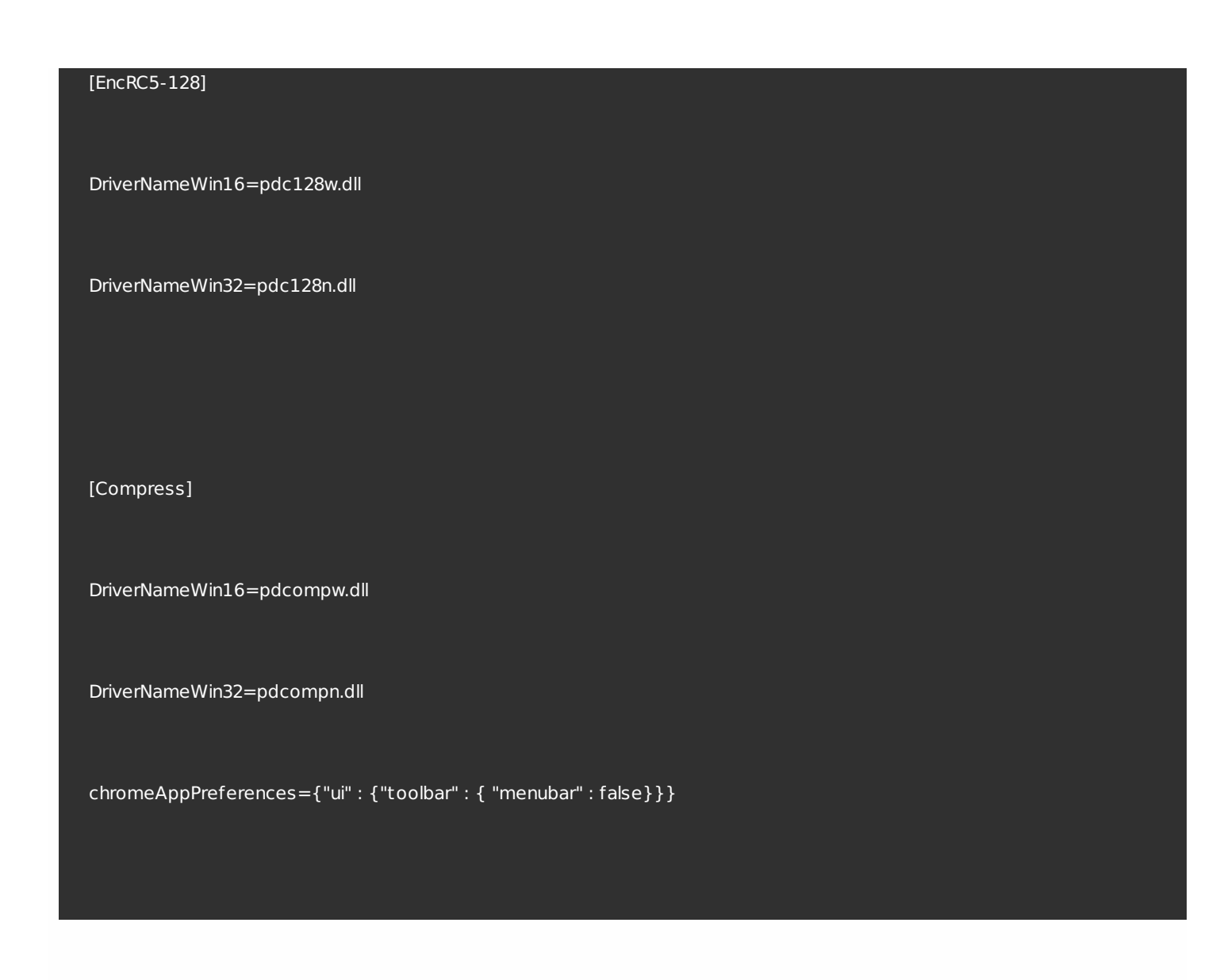

The **configuration.js** file is located in the ChromeApp root folder. Access this file directly to make changes to Citrix Receiver for Chrome.

# Note

- Citrix recommends that you back up the configuration.js file before making any changes to it.
- Administrator-level credentials are required to editthe configuration.js file; after editing the file, repackage the app to make additional modifications to toolbar elements.
- In Kiosk mode, the toolbar is hidden by default. When editing the configuration.js file to enable the toolbar, ensure thatKiosk mode is disabled. Citrix recommends that you use one of the alternative methods (for example, the default.ica file) to enable the toolbar.

# Smart card authentication

Receiver for Chrome provides support for USB smart card readers with StoreFront. You can use smart cards for the following purposes:

- **Smart card logon authentication to Receiver for Chrome.**
- Smart card-aware published apps to access local smart card devices.
- Applications such as Microsoft Word and Outlook that are launched in ICA sessions can access smart cards for signing documents and email.

Supported smart cards include:

- PIV cards
- common access cards

Prerequisites:

StoreFront versions 3.6 or later

### Important

For smart card authentication to StoreFront 3.5 or earlier, users require a custom scriptto enable smart card authentication. Contact Citrix Supportfor details.

- XenDesktop 7.6 or later
- XenApp 6.5 or later

To configure smart card support on your Chrome device:

1. Install the smart card connector application. Note that the smart card application is required for PCSC support on the Chrome device. This application reads the smart card using the USB interface. You can install this application from the Chrome [website](https://chrome.google.com/webstore/detail/smart-card-connector/khpfeaanjngmcnplbdlpegiifgpfgdco?hl=en-US).

2. Install the middleware application. Note that a middleware application (for example, Charismathics, or CACKey) is required because it serves as an interface that communicates with the smart card and other client certificates.

- To install the Charismathics smart card extention or CACKey, see the instructions on the Chrome [website](https://chrome.google.com/webstore/detail/charismathics-smart-card/haeblkpifdemlfnkogkipmghfcbonief?utm_source=chrome-app-launcher-info-dialog).
- For more information about middleware applications and smart card authentication, see the Google [support](https://support.google.com/chrome/a/answer/7014689?hl=en) site

3. Configure smart card authentication using NetScaler Gateway. For more details, see Configuring Smart Card Authentication in NetScaler Gateway [documentation.](http://docs.citrix.com/en-us/netscaler-gateway/11-1/authentication-authorization/configure-client-cert-authentication.html#par_richtext)

Limitations:

- The smart card certificate is cached even after the smart card is removed from the Chrome device. This is a known issue that exists in Google Chrome. Restart the Chrome device to clear the cache.
- When Receiver for Chrome is repackaged, administrators should get the appID whitelisted by Google to ensure that the smart card connector application passes through.
- Only one smart card reader is supported at a time.

# Configuring serial COM port redirection

To configure serial COM port redirection, enable the feature by applying XenApp/XenDesktop port redirection policy settings. For more information on port [redirection](http://docs.citrix.com/en-us/xenapp-and-xendesktop/7-9/policies/policies-settings-reference/xad-policies-settings-ica/xad-policies-settings-port-redirection.html), see Port redirection policy settings.

### Note

By default, Receiver for Chrome maps COM5 as a preferred serial COM portfor redirection.

After enabling serial COM port redirection policy settings on the VDA, configure Citrix Receiver for Chrome using one of the following methods:

- Google Admin Policy
- configuration.js file
- Changing the default mapping by issuing a command in an active ICA session.

### **Using Google Admin Policy to configure COM port redirection**

Use this method to redirect the serial COM port by editing the policy file.

### Tip

Citrix recommends that you configure the COM portusing the policy file only when Receiver for Chrome is repackaged.

### Edit the Google Admin Policy by including the following:

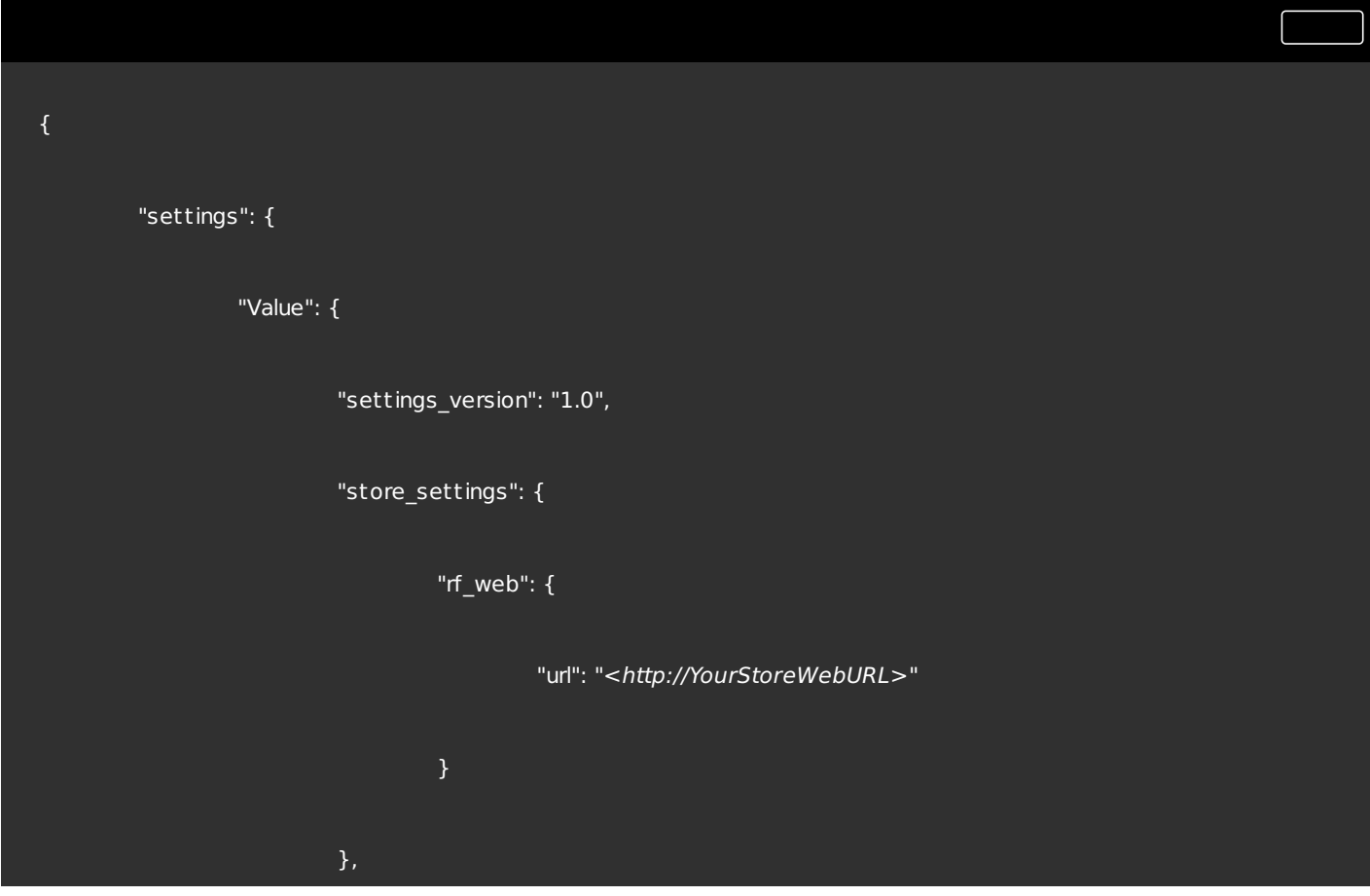

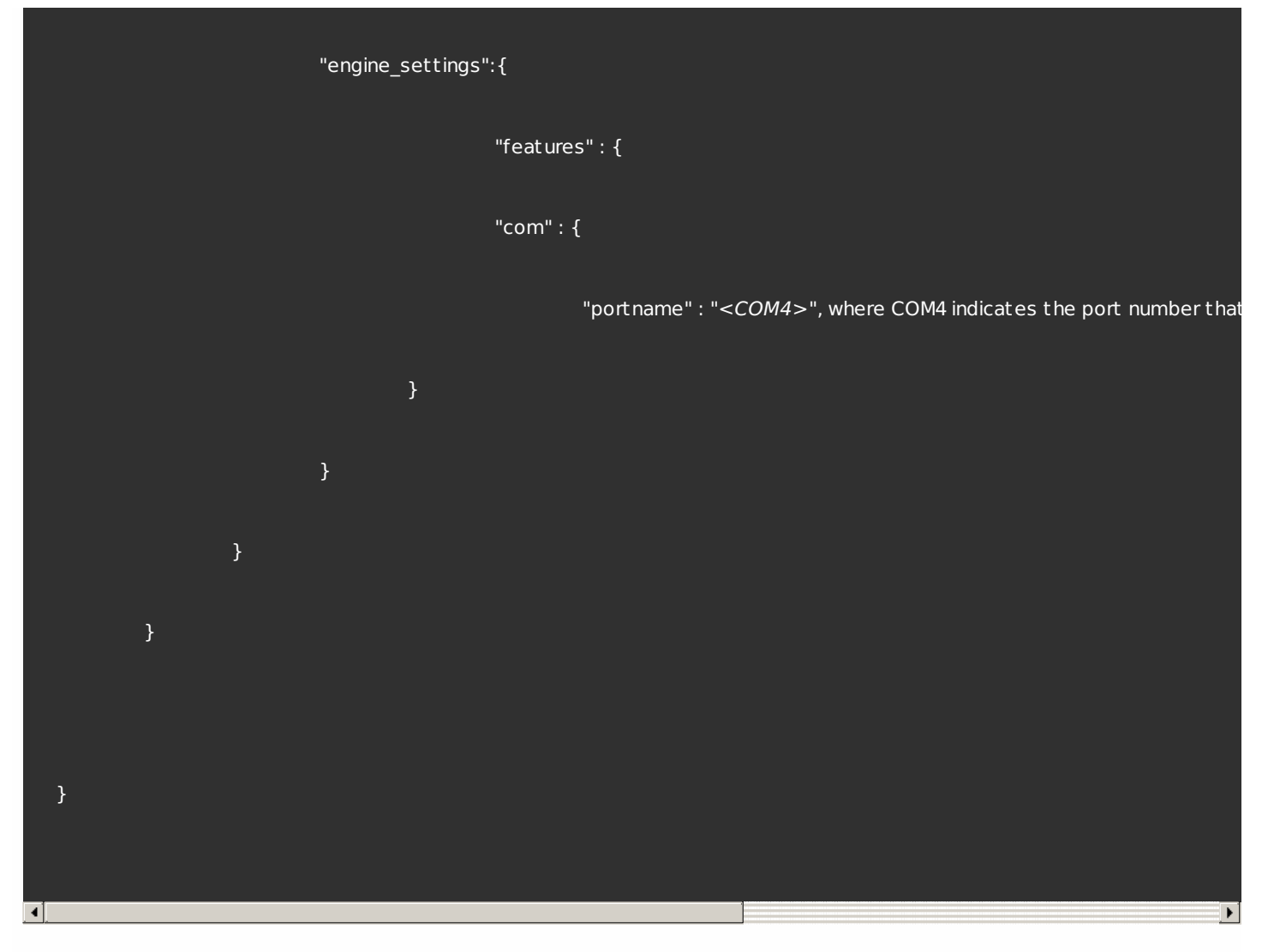

### **Using the configuration.js file to configure COM port redirection**

Use this method to redirect the serial COM port by editing the **configuration.js** file. Locate the portname field in the configuration.js file and edit the value by changing the port number.

For example:

"com" :{

"portname" : "COM4"

}

### Note

Citrix recommends using the configuration.js file method to configure serial portredirection only when Receiver for Chrome is repackaged and republished from StoreFront.

**Issuing a command in an ICA session to configure COM port redirection**

https://docs.citrix.com © 1999-2017 Citrix Systems, Inc. All rights reserved. p.32

Use this method to redirect the serial COM port by executing the following command in an active ICA session:

net use COM4 : \\Client\COM5

Tip

In the example above, COM4 is the preferred serial portused for redirection.

# Configuring Single Sign-on (SSON) with Google and Citrix using SAML authentication

To configure Single Sign-on:

- 1. Set up the third-party Identity provider (IdP) for SAML authentication if it is not already configured (for example, ADFS 2.0). For more information, see Knowledge Center article [CTX133919](https://support.citrix.com/article/CTX133919).
- 2. Setup Single Sign-on with Google Apps using SAML IdP; this enables users to leverage third-party identity to use Google apps instead of the Google Enterprise account. For more [information,](https://support.google.com/a/answer/60224?hl=en) see Set up Single Sign-On (SSO) for Google Apps accounts using third-party identity providers on Google support.
- 3. Configure Chrome devices to log on via SAML IdP.This enables users to log on to Chrome devices using a third-party identity provider. For more information, see [Configure](https://support.google.com/chrome/a/answer/6060880?hl=en) SAML Single Sign-On for Chrome devices on Google support.
- 4. Configure NetScaler Gateway to log on via SAML IdP. This enables users to log on to NetScaler Gateway using a thirdparty identity provider. For more information, see Configuring SAML [Authentication](http://docs.citrix.com/en-us/netscaler-gateway/11-1/authentication-authorization/configure-saml.html#par_richtext).
- 5. Configure XenApp and XenDesktop for Federated Authentication to allow logons to XenApp and XenDesktop sessions using dynamically generated certificates after the SAML logon process instead of typing username/password combinations. For more information, see Federated [Authentication](http://docs.citrix.com/en-us/xenapp-and-xendesktop/7-12/secure/federated-authentication-service.html#par_richtext_7ed2).
- 6. Install and configure SAML SSO for Chrome app extension on Chrome devices. For more information, see the Google website. This extension retrieves SAML cookies from the browser and provides them to Citrix Receiver. This extension must be configured with the following policy to allow Receiver to get SAML cookies.

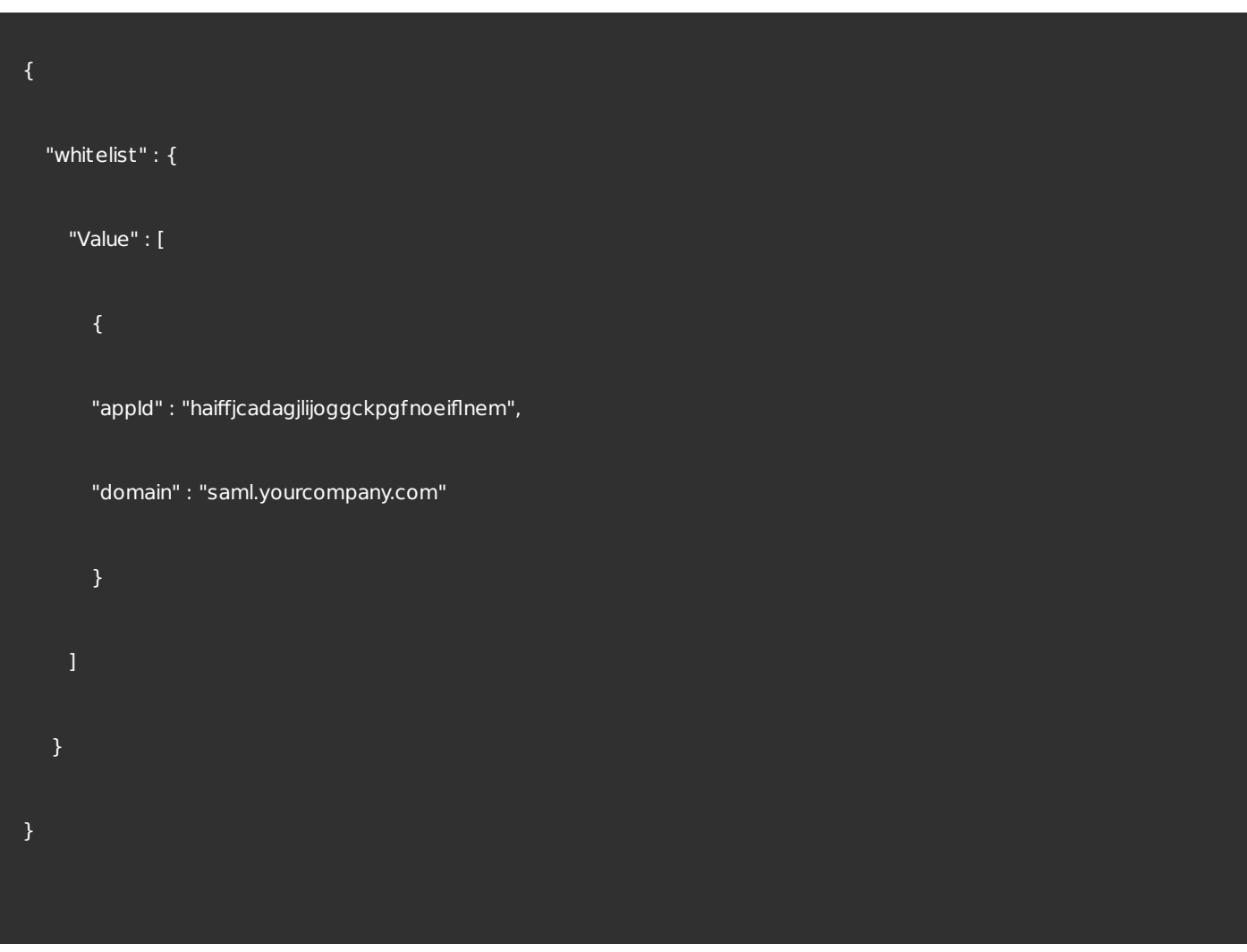

If you are repackaging Citrix Receiver for Chrome, change the appId accordingly. In addition, change the domain to your company's SAML IdP domain.

7. Configure Receiver to use NetScaler Gateway configured for SAML logon. This enables users to use the NetScaler Gateway configured for SAML logon. For more information on Chrome configuration, see Knowledge Center article [CTX141844](https://support.citrix.com/article/CTX141844).

The Citrix PDF Universal Printer driver enables users to print documents opened with hosted applications or applications running on virtual desktops delivered by XenDesktop 7.6 and XenApp 7.6 or later. When a user selects the Citrix PDF Printer option, the driver converts the file to PDF and transfers the PDF to the local device. The PDF then opens in a new window for viewing and printing through Google Cloud Print.

# Important

Local PDF printing is supported only on XenApp and XenDesktop 7.6 or later.

#### **Requirements**

https://docs.citrix.com 
<br> **Center 1999-2017 Citrix Systems, Inc. All rights reserved.** P.34

To access the Citrix Receiver for Chrome download page, you need a MyCitrix account.

Download the Citrix PDF Printer from the Citrix Receiver for Chrome [download](https://www.citrix.com/downloads/citrix-receiver/chrome.html) page.

To enable users to print documents opened with hosted desktop and applications:

- 1. Download the Citrix PDF Printer and install the Citrix PDF Universal Printer driver on each machine that delivers desktops or apps for Receiver for Chrome users. After installing the printer driver, restart the machine.
- 2. In Citrix Studio, select the Policy node in the left pane and either create a new policy or edit an existing policy. For more information about configuring XenDesktop and XenApp policies, see Citrix [policies](http://docs.citrix.com/en-us/xenapp-and-xendesktop/7-6/xad-policies-article/xad-policies-intro.html).
- 3. Set the Auto-create PDF Universal Printer policy setting to **Enabled**.

# Google Cloud Print support

Google Cloud Print allows you to make remote printing devices (such as a printer at home) available to you or anyone you choose.

You can configure Citrix Receiver to use Google Cloud Print by default to redirect your files, rather than having to select and configure it every time you print.

To use Google Cloud Print:

- You must install the Citrix PDF printer driver in the VDA; refer to the Citrix [download](https://www.citrix.com/downloads/citrix-receiver/) site for the latest software packages.
- Google Cloud Printers should be registered with a user's Google account. Refer to the [Google](https://support.google.com/cloudprint#topic=4456286) Cloud Print website for more information.
- If a customized Receiver for Chrome package is deployed using the Google Management console, ensure the Citrix Receiver for Chrome package contains the correct OAuth2.0 credentials in the manifest.ison file. Refer to the Google Developers site for information about obtaining OAuth2.0. For example:

"oauth2": {

"client\_id": "replace this with your client ID",

"scopes": [

"[https://www.googleapis.com/auth/cloudprint"](https://www.googleapis.com/auth/cloudprint)

]

}

# Note

This feature only works with Google Cloud Printer. Refer to the Google [Developers](https://developers.google.com/identity/protocols/OpenIDConnect#registeringyourapp) site for additional information.

# Enabling and disabling access to Google Drive

With Google drive support your users can open, edit, and save Windows file types from a Chrome device running Citrix Receiver. While running a Google Chrome device, your users can seamlessly use existing Windows-based applications (for example, Microsoft Word) and access the files residing on Google Drive

For example, if a user opens a file in Google Drive (for instance, a .DOC file attachment downloaded from Gmail), edits it, and saves it to Google Drive, the file can be accessed in a XenApp hosted application. The file can be viewed, edited, and saved to Google Drive.

### **Prerequisites**

To enable Google Drive access, you must install the Citrix File Access component (FileAccess.exe) on your VDA and enable file type [associations](https://www.citrix.com/downloads/citrix-receiver/chrome/receiver-for-chrome-latest.html) in Citrix Studio. You can download Citrix File Access from the Citrix Receiver for Chrome download page.

#### **To enable Google Drive access from Citrix Receiver**

- 1. Install FileAccess.exe on each XenApp or XenDesktop VDA.
- 2. Configure the appropriate FTAs for published applications in Citrix Studio.
- 3. On the XenApp/XenDesktop VDA https://accounts.google.com and https://ssl.gstatic.com have to be trusted and cookies from these sites should be enabled.

Only files from Google Drive can be opened using Citrix Receiver. To open a file from Google Drive, right-click and and open the file using Citrix Receiver.

Citrix recommends that you associate one file type with only one published application.

#### **To disable Google Drive access from Citrix Receiver**

In the manifest.json file, replace:

```
"file_handlers" : {
    "all-file-types" : {
      "extensions" : [
        "*"
      ]
   }
 },
```
**with:**

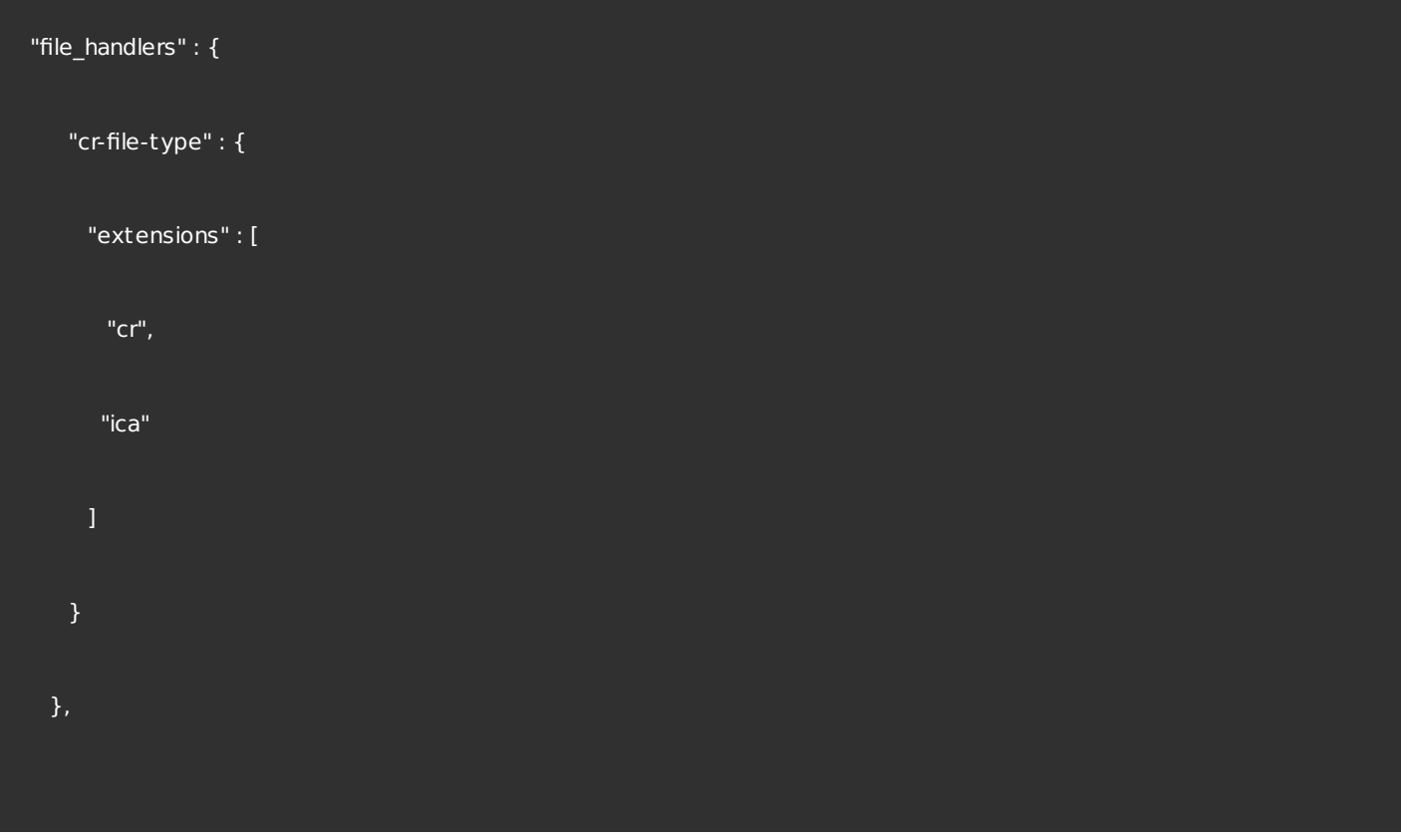

# KIOSK mode

Citrix Receiver for Chrome kiosk mode provides the ability to run all apps in the same window. Using this feature, you can run Citrix Receiver apps in kiosk mode, and then launch any Windows app or desktop using the same mode. In addition, kiosk mode allows you to publish remote apps or desktops as a dedicated Chrome package using a persistent URL.

You can control this feature by adjusting the kiosk settings in the Chrome admin panel for managed Chrome devices.

See the Google [support](https://support.google.com/chromebook/answer/3134673) site for instructions on enabling the Receiver app to run in kiosk mode on managed and nonmanaged Chrome devices.

If you are deploying a Receiver app, you should publish using the visibility options set to Public/unlisted to ensure interoperability with KIOSK mode. Go to the Chrome Web Store Developer [Dashboard.](https://chrome.google.com/webstore/developer/dashboard)

The store URL is read-only when kiosk mode is active and cannot be edited using the Account settings screen. However, you can change this setting by either repackaging the app with the .cr file or through Google Policy Management using the Google Admin Console.

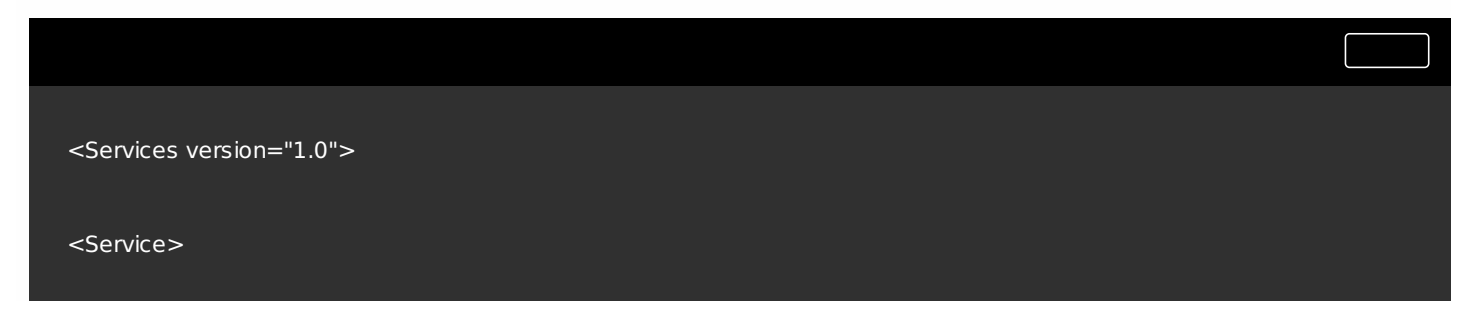

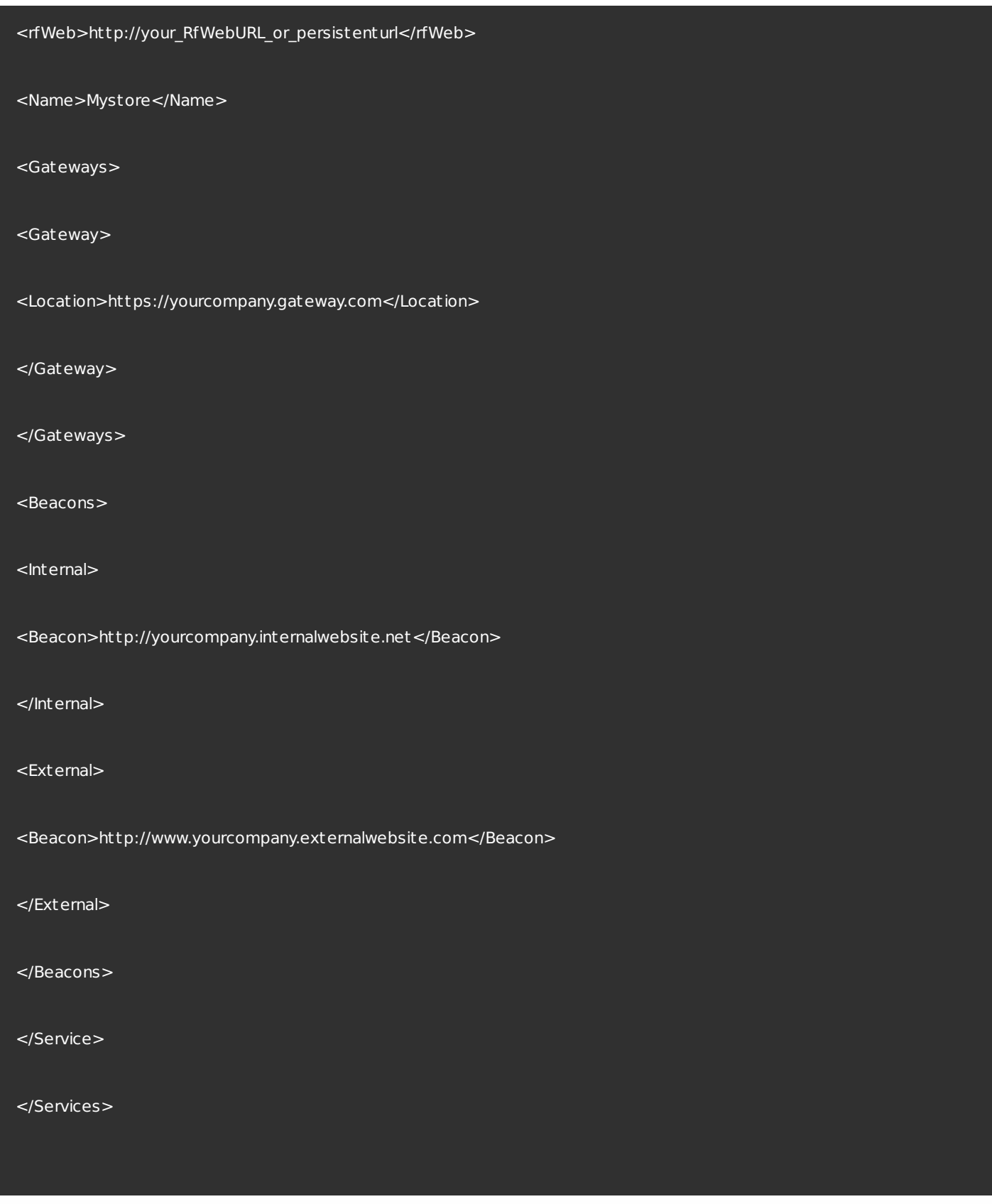

If you are using the Google Admin Console, edit the policy.txt file containing the Receiver configuration. Replace the value of "url" under "rf\_web" with a persistent URL.

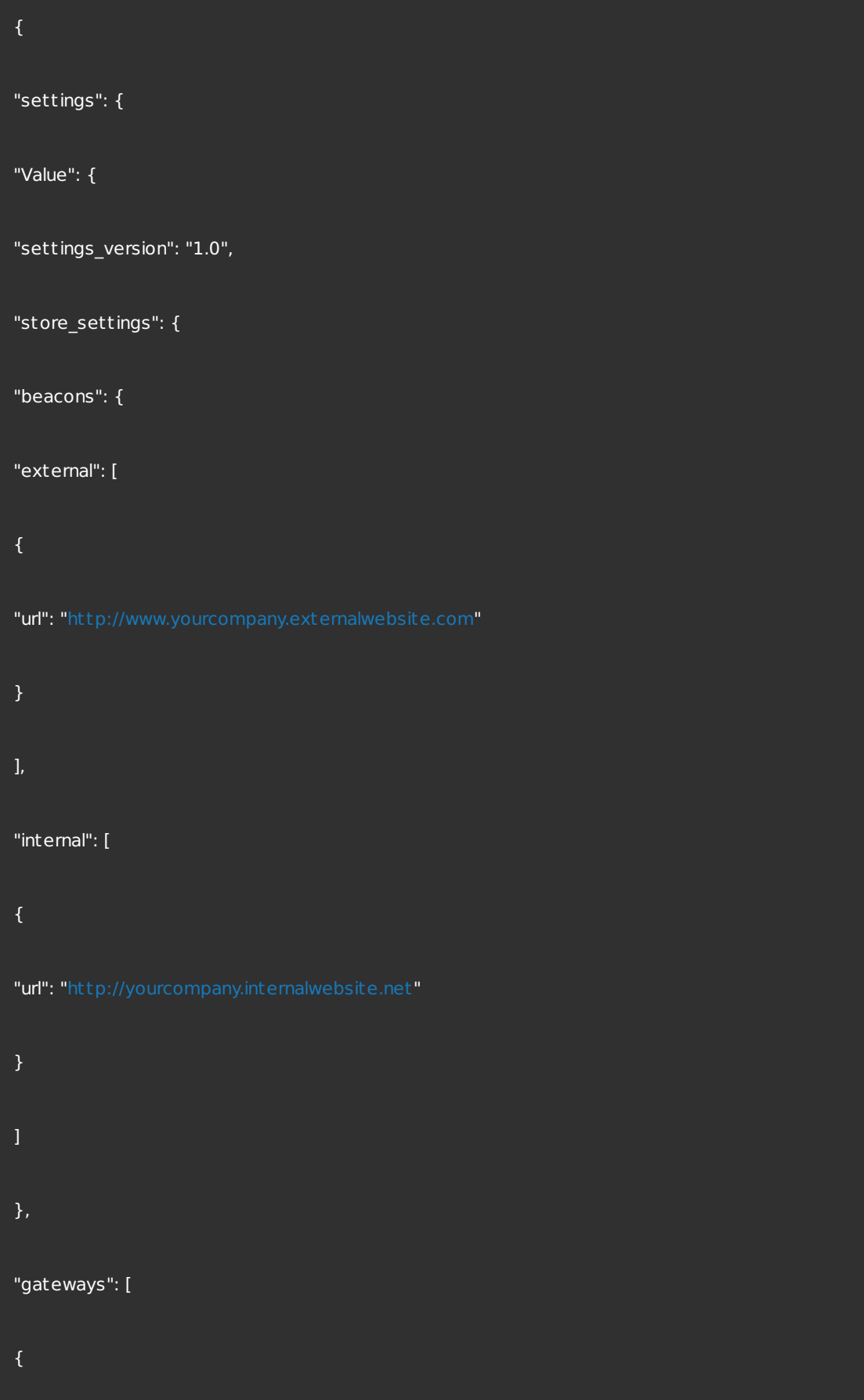

"is\_default": t rue,

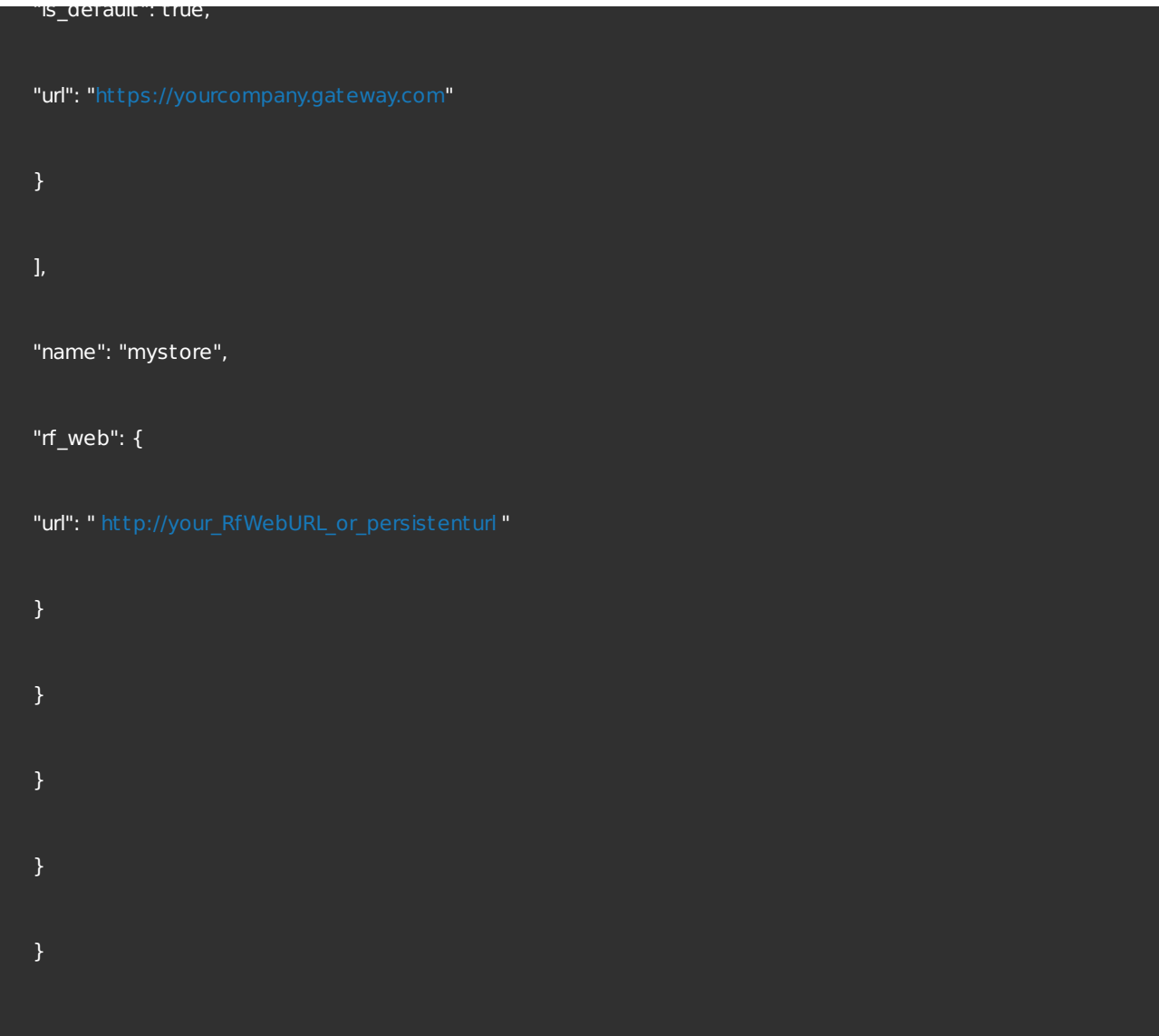

# Clipboard support

Citrix Receiver for Chrome supports HTML format in addition to plain text between the client and the VDA in a session. This support is useful when using Microsoft Office apps and browsers. Enhanced clipboard support is available only on Chrome and Safari browsers.

You can copy HTML content and retain formatting when copying a link in Chrome. An <img> tag is added in HTML format, which allows you to copy images as well as text. This feature is richer than plain text.

To enable this feature, add the following registry entry to the VDA:

HKEY\_LOCAL\_MACHINE\SYSTEM\CurrentControlSet\Control\Citrix\wfshell\Virtual Clipboard\Additional Formats\HTML Format

"**Name"="HTML Format**"

https://docs.citrix.com © 1999-2017 Citrix Systems, Inc. All rights reserved. p.40

# Warning

Using Registry Editor incorrectly can cause serious problems that can require you to reinstall the operating system. Citrix cannot guarantee thatproblems resulting from incorrectuse of Registry Editor can be solved. Use Registry Editor at your own risk. Make sure you back up the registry before you edit it.

## Note

For additional information about the issues resolved by the introduction of this feature, see Knowledge Center article [CTX112063](https://support.citrix.com/article/CTX086028) and [CTX086028](https://support.citrix.com/article/CTX086028).

# USB device redirection

Citrix Receiver for Chrome supports a wide range of USB peripherals. With this added functionality, administrator can create a Google policy to identify the PID/VID of the device to enable its use in Citrix Receiver. This support extends to new USB devices, including 3D Space mouse, additional composite devices, and Bloomberg keyboard.

For more information on configuring USB devices, see the Knowledge Center article [CTX200825](https://support.citrix.com/article/CTX200825.).

# File transfer

Citrix Receiver for Chrome provides secure file transfer functionality between a user device and a virtual XenDesktop session. This feature uses a file transfer virtual channel instead of client drive mapping.

By default, users can:

- Upload files from a local download folder or attached peripheral
- Seamlessly access data from their XenDesktop sessions.
- Download files from their XenDesktop sessions to a local folder or a peripheral on their user device.

Administrators can configure file transfer, uploads, and downloads using policies in Citrix Studio.

#### **Prerequisites**

- XenApp or XenDesktop 7.6 or later, with:
	- Hotfix ICATS760WX64022.msp on server OS VDAs (Windows 2008 R2 or Windows 2012 R2)
	- Hotfix ICAWS760WX86022.msp or ICAWS760WX64022.msp on client OS VDAs (Windows 7 or Windows 8.1)
- To change file transfer policies: Group Policy Management (GPM) hotfix GPMx240WX64002.msi or GPMx240WX86002.msi on machines running Citrix Studio.

#### **Limitations**

- A user can upload or download a maximum of 10 files at a time.
- Maximum file size:

https://docs.citrix.com **C** 1999-2017 Citrix Systems, Inc. All rights reserved. p.41

- For uploads: 2147483647 bytes (2 GB)
- For downloads: 262144000 bytes (250 MB)
- If either the 'Upload file to Desktop' or the 'Download file from Desktop' policy is set to Disabled, the toolbar still displays both the Upload and the Download icons but the functionality is based on the policy setting. However, if both policies are set to Disabled, the Upload and Download icons are not displayed in the toolbar.

To configure file transfer using a Citrix Studio policy

By default, file transfer is enabled.

Use Citrix Studio to change the following policies, located under User Setting > ICA > File Redirection.

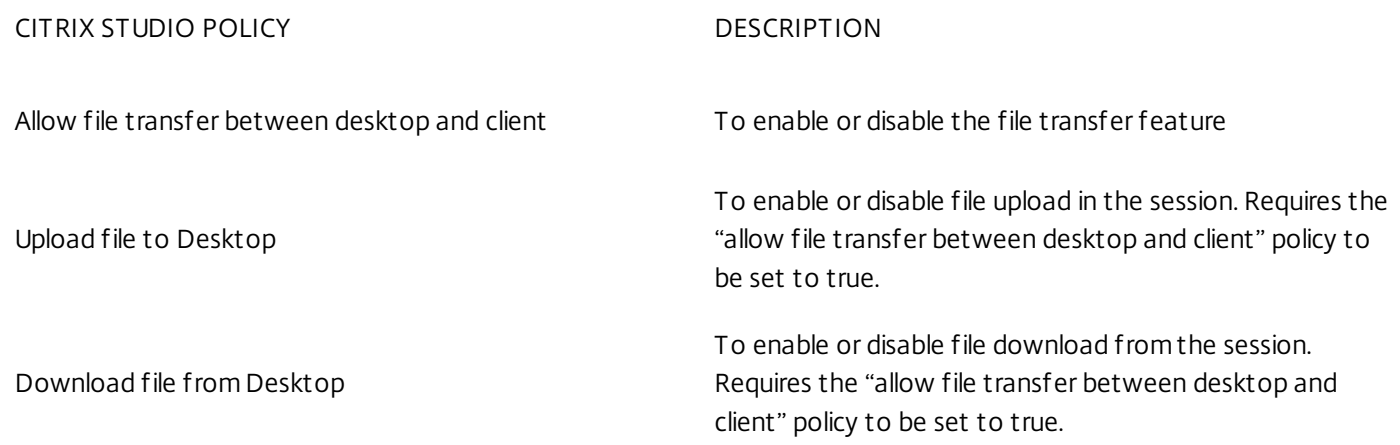

### **To configure file transfer using configuration.js file**

The configuration.js file is located in the ChromeApp root folder. Edit this file directly to make changes to Citrix Receiver for Chrome.

Note: Citrix recommends that you back up the configuration.js file before making any changes to it.

Note: Administrator- level credentials are required to edit the configuration.js file; After editing the file, repackage the app to make additional modifications to toolbar elements.

### **To change the file transfer configuration using the configuration.js file:**

1. Open the configuration.js file and configure the settings as below:

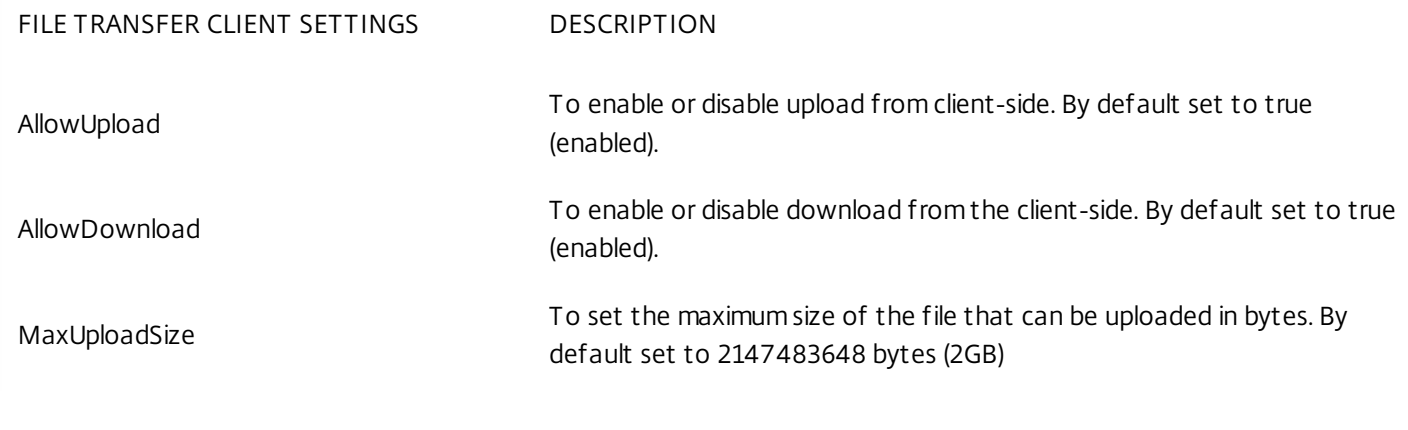

https://docs.citrix.com 
<br> **Center 1999-2017 Citrix Systems, Inc. All rights reserved. p.42** 

MaxDownloadSize To set the maximum size of the file that can be downloaded in bytes. By default set to 2147483648 bytes (2GB).

Following are the behavior cases when the policy set in Citrix Studio and the client are different.

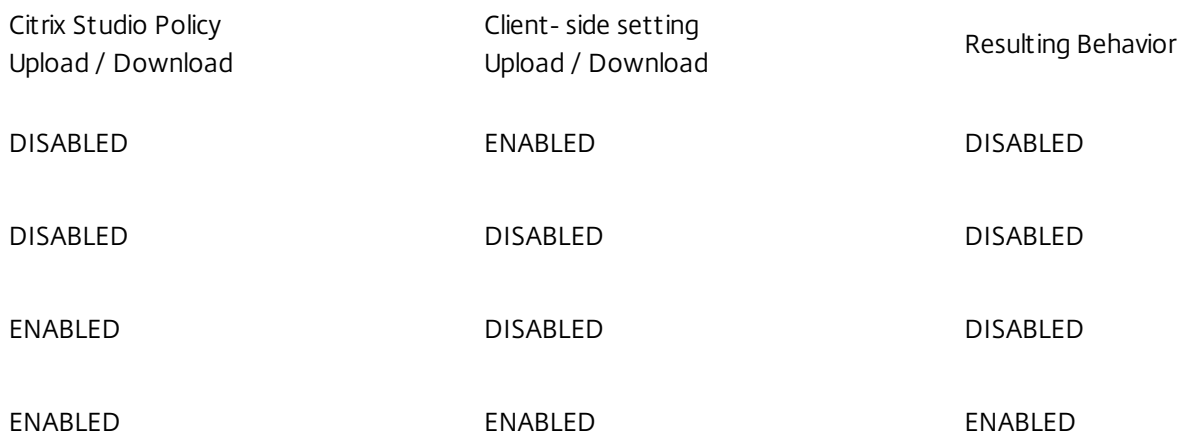

### Note

When there is a conflicting value setfor **Maximum File Size upload or download** in the registry and in the client-side settings, the minimum size value among the two is applied.

The file transfer logs can be retrieved from both the client and the server.

To retriever file transfer logs from the client:

- 1. Launch a browser.
- 2. Go to the following URL to start logging: <storefronturl>/clients/html5client/src/viewlog.html where <storefronturl> is the FQDN or IP address of the StoreFront server where the store is configured.

For more information on file transfer, see Receiver for HTML5 and Chrome File Transfer [Explained](https://www.citrix.com/blogs/2016/03/09/receiver-for-html5-and-chrome-file-transfer-explained/).

# User experience

#### May 17, 2017

After installing and configuring Citrix Receiver for Chrome, select the Citrix Receiver icon in the Chrome apps list to start Receiver for Chrome, as shown in the following figure. To remove Citrix Receiver for Chrome from their devices, right-click the Citrix Receiver icon in the Chrome apps list and select Uninstall.

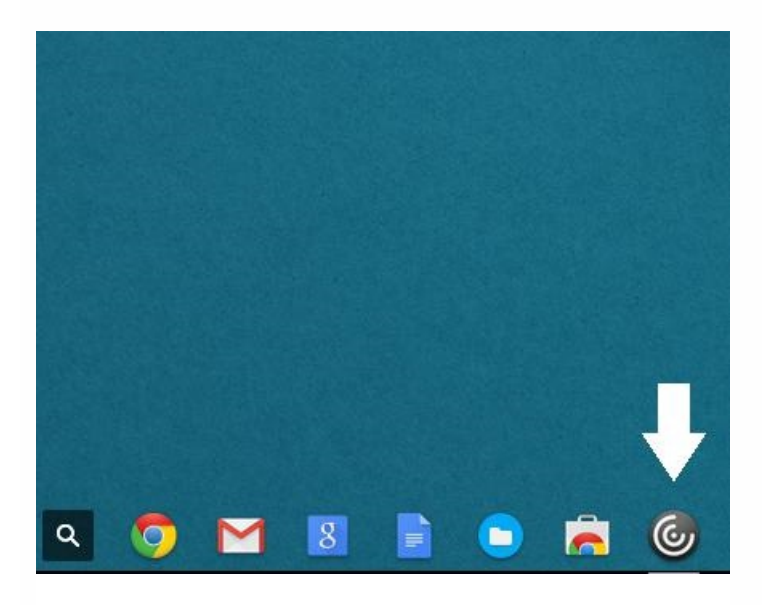

Desktops and applications appear after logging in. You can search for resources and click an icon to start a desktop or application in a new window.

When you start an additional application, Citrix Receiver for Chrome checks if the application can be launched in an existing session before creating a new session. This enables you to access multiple applications in a single session.

For session sharing, the applications must be hosted on the same machine and must be configured in seamless window mode with the same settings for parameters, such as window size, color depth, and encryption. Session sharing is enabled by default when a hosted application is made available.

By default, session sharing is enabled when a hosted application is made available.

You can use standard Windows shortcuts to copy data, including text, tables, and images, between hosted applications, both within the same session and between different sessions. Only Unicode plain text can be copied and pasted between hosted applications and the local clipboard on the device.

Users can use standard Windows keyboard shortcuts with Citrix Receiver for Chrome because these shortcuts are passed from Chrome OS to hosted applications. Similarly, shortcuts specific to particular applications can also be used, provided they do not conflict with any Chrome OS shortcuts. However, note that the Windows key must also be pressed for function keys to be recognized, so an external keyboard is required. For more information about using Windows keyboards with Chrome OS, see <https://support.google.com/chromebook/answer/1047364>. Citrix-specific shortcuts, such as those for switching between sessions and windows, cannot be used with Citrix Receiver for Chrome.

When printing a document opened with a hosted application or an application running on a virtual desktop, the user is given the option to print the document to PDF. The PDF is then transferred to the local device for viewing and printing from a

locally attached printer or Google Cloud Print. The file is not stored in Citrix Receiver for Chrome.

To assist with troubleshooting connection issues, logs can be generated on both the user device and the machines providing desktops and applications,

### **To enable logging on user devices**

- 1. On the user device, select the button with a settings image on it in the bottom-right corner of the Citrix Receiver for Chrome login page.
- 2. In the **Settings** dialog , select **Start Logging**. Details of the collected log files are listed in the Settings dialog.
- 3. Select **Stop Logging** to end the collection of logs on the user device.

# Separate icons in Chrome OS task bar

Applications and desktops configured using XenApp and XenDesktop in an active session are displayed as separate apps in the taskbar (shelf) on a Chrome device. This feature applies to published applications and desktops. The functionality and behavior of this feature is similar to the taskbar experience that is provided by the Windows Operating system.

By default, this feature is disabled and can be enabled by administrators only.

# Note

Citrix recommends using this method only when Citrix Receiver for Chrome is repackaged for users.

- 1. Log on to the Google Admin Console.
- 2. Go to Device management > Chrome Management > User Settings.
- 3. Add the below strings to the policy.txt file.

```
'appPrefs':{
         'chromeApp':{
               'seamless': {
                          'showInShelf': true
       }}}
```
4. Click Save and close the file.

# Note

Citrix recommends that you use the web.config file method for configuration purposes only when a store version of Citrix Receiver for Chrome is being used.

- 1. Open the web.config file for the Citrix Receiver for Website. This file is typically located in C:\inetpub\wwwroot\Citrix\ <Storename>Web, where Store name is the name specified for the Store when it was created.
- 2. Locate the **chromeAppPreferences** field and set its value with the configuration as a JSON string.

For example:

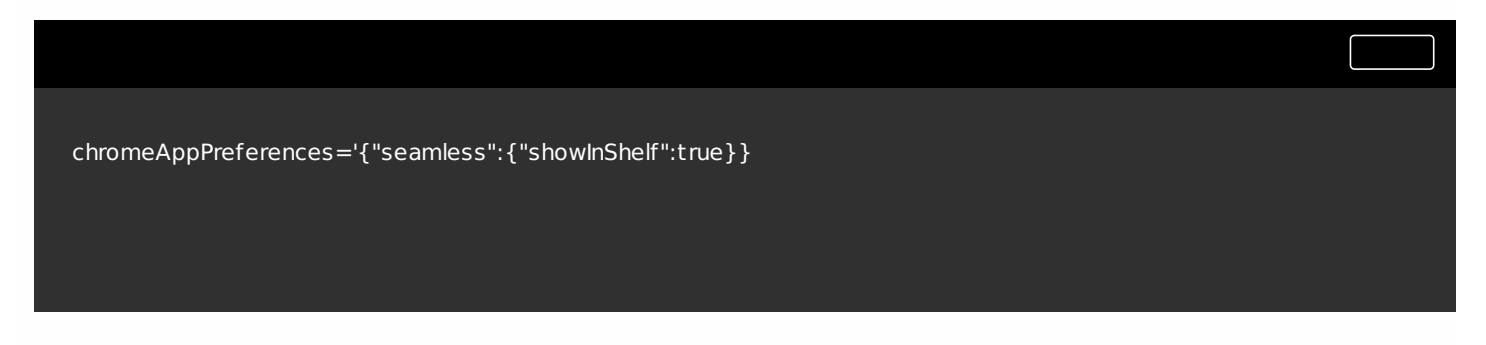

The configuration.js file is located in the ChromeApp root folder. Access this file directly to make changes to Citrix Receiver for Chrome.

Note: Administrator-level credentials are required to edit the configuration.js file; after editing the file, repackage the app for the changes to take effect.

#### **To change the Chrome OS taskbar using the configuration.js file:**

1. Open the configuration.js file and set the **showInShelf** attribute to true.

For example:

```
'appPrefs':{
         'chromeApp':{
               'seamless': {
                           'showinShelf': true
       }}}
```
#### **Limitations:**

- 1. When more than one instance of the same application is launched, the app icon is not stacked and appears as two separate icons. For example, two instances of notepad display two icons of notepad in the taskbar.
- 2. When users hover over an app in the shelf entry, the tooltip indicates the name of the main app from where the app is launched.
- 3. App pinning is not supported.

### Note

- 1. When CEIP is disabled, minimal information, containing the installed Receiver for Chrome version is uploaded; this happens weekly. This minimal information is valuable to Citrix because itprovides the distribution of different versions used by customers.
- 2. When Citrix Receiver for Chrome is launched in a public session mode, CEIP data is not collected.

No user identifiable information is collected from the customer environment with CEIP; collected information includes:

- System information details like the version of operating system, installed version of Citrix Receiver, language, and the browser version.
- Usage tracking details like statistics of application launch over the course of a week, monitor resolutions, graphics mode, decoder, and renderer.
- Critical to quality details like connection and launch failures and statistics on session connection time.
- Configuration tracking details like data points tracking to check if a feature is enabled or disabled.

#### **To disable CEIP using Google Admin Policy**

Note: Administrator-level credentials are required to perform this procedure

- 1. Log on to the Google Admin Console.
- 2. Go to Device management > Chrome Management > User Settings.
- 3. Add the below strings under the **engine\_settings** key to the policy.txt file.
- 4. Click Save.

For more information on google policy, see Knowledge Center article [CTX141844](https://support.citrix.com/article/CTX141844?_ga=1.70915216.1697021148.1491559074).

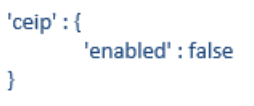

#### **To disable CEIP using configuration.js**

The configuration.js file is located in the ChromeApp root folder. Edit this file to configure Citrix Receiver for Chrome.

### Note

- Citrix recommends that you back up the configuration.js file before making any changes to it.
- Citrix recommends using this method only if Citrix Receiver for Chrome is repackaged for users.
- Administrator-level credentials are required to editthe configuration.js file; after editing the file, repackage the app for the changes to take effect.
- 1. Open the configuration.js file and set the enabled attribute under ceip to false. For example:

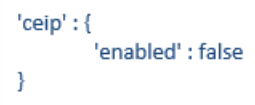

### **To disable CEIP using graphical user interface**

### Note

You can modify the CEIP settings using GUI only when the administrator has enabled it using any of the above methods.

- 1. Launch Citrix Receiver for Chrome.
- 2. Select Settings > General
- 3. Uncheck **Help improve Receiver by sending anonymous usage statistics.**

Relaunch the session for the changes to take effect.

#### **To disable CEIP using configuration.js using the web.config file**

- 1. Open the web.config file for Citrix Receiver for website.
- This file is typically located in the C:\inetpub\wwwroot\Citrix\<Storename>Web folder, where Storename is the name specified for the store when it was created.
- 2. Locate the **chromeAppPreferences** field and set its value with the configuration as a JSON string. For example:

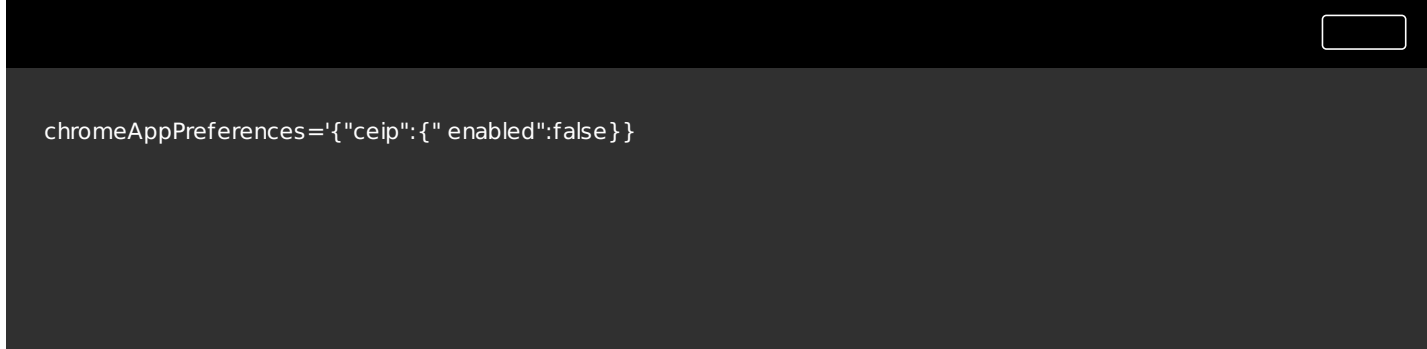

Citrix Receiver for Chrome provides a redesigned toolbar to improve the user experience. This enhancement provides new options that are accessible from the toolbar to facilitate common tasks, such as:

- switching to full-screen mode
- upload or download a file
- copy content from an active session to the clipboard to enable sharing between sessions
- access additional options

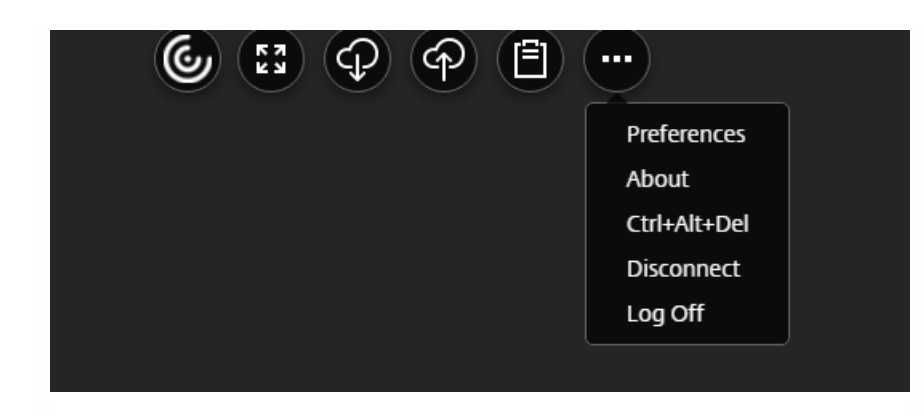

By default, the enhanced toolbar is enabled.

### **To hide the toolbar configuration using the configuration.js file:**

The configuration.js file is located in the ChromeApp root folder. Edit this file directly to make changes to Citrix Receiver for Chrome.

1. Open the configuration.js file and set the menubar attribute to false.

You can also hide an individual icon to prevent it from displaying in the toolbar. For example, to hide the Ctrl+Alt+Del button in the toolbar:

1. Open the configuration.js file and set the lock attribute to false.

### Note

- Citrix recommends that you back up the configuration.js file before making any changes to it.
- Administrator-level credentials are required to editthe configuration.js file; after editing the file, repackage the app for the changes to take effect.

# Connection Center

Connection Center facilitates application management in seamless sessions. This is done by providing a taskbar that lists all opened applications.

To launch the Connection Center, right- click the Citrix Receiver icon and then select **Connection Center**.

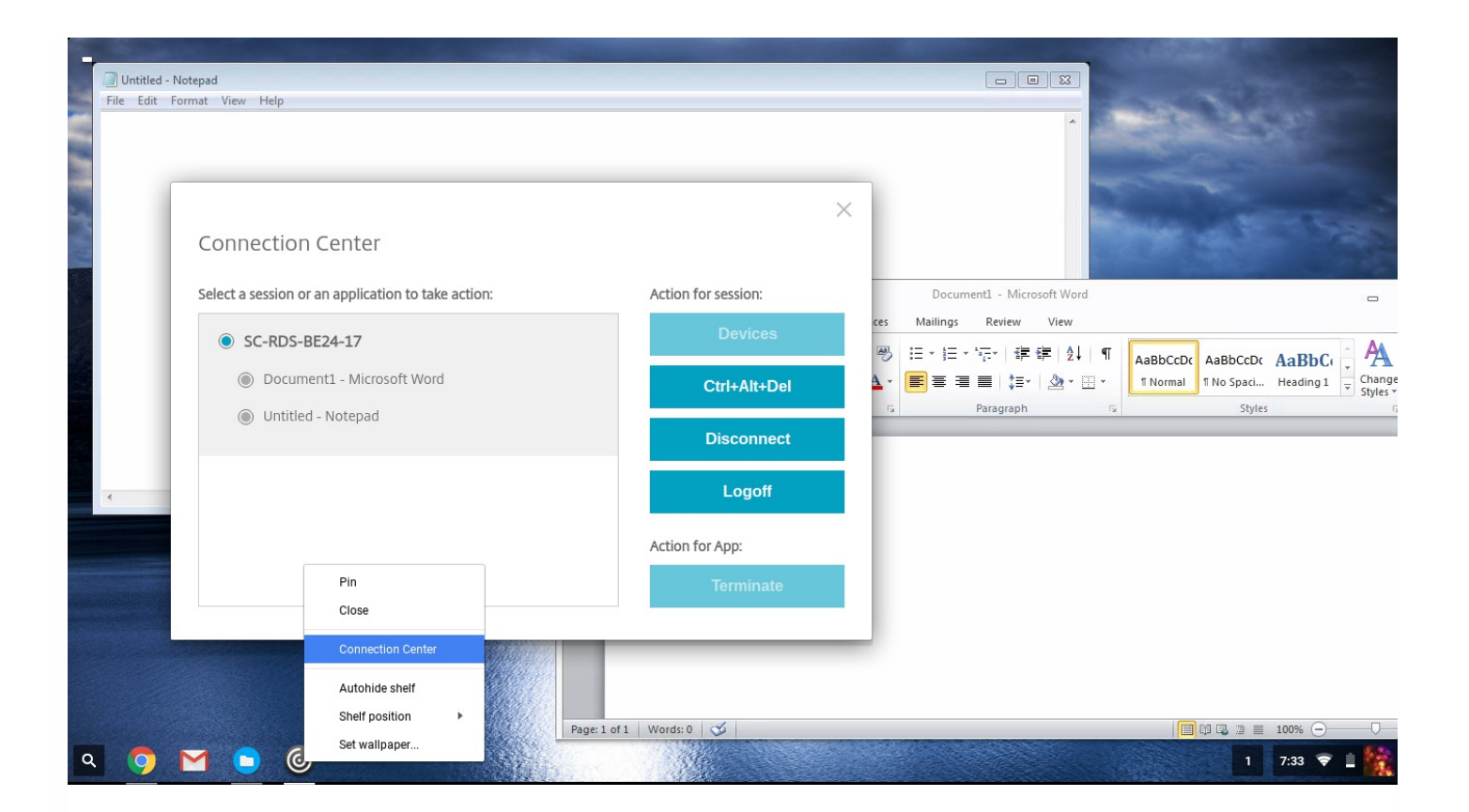

Using Connection Center, you can select an application and:

- 1. Display devices.
- 2. Send a Crtl+Alt+Del command.
- 3. Disconnect from a session.
- 4. Logoff from the session.

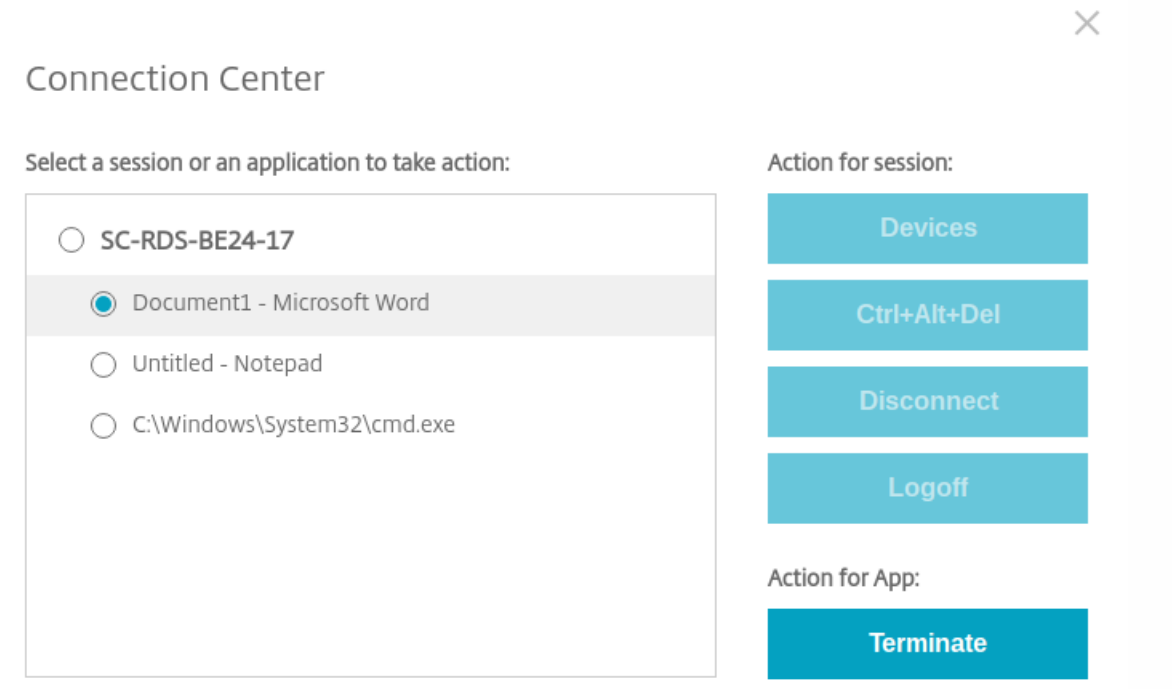

https://docs.citrix.com © 1999-2017 Citrix Systems, Inc. All rights reserved. p.50

You can also terminate an app using the Connection Center by selecting the radio button of the corresponding application and clicking **Terminate**.

# Seamless window integration

Citrix Receiver for Chrome improves the user experience by adding seamless integration of multiple apps hosted in separate windows within an active session. Using this functionality, Citrix Receiver for Chrome enables you to launch applications in an independent user interface compared as opposed to launching all apps for a session in a single window.

Seamless applications can be hosted in separate windows; with this functionality, remote applications are run natively on the client device.

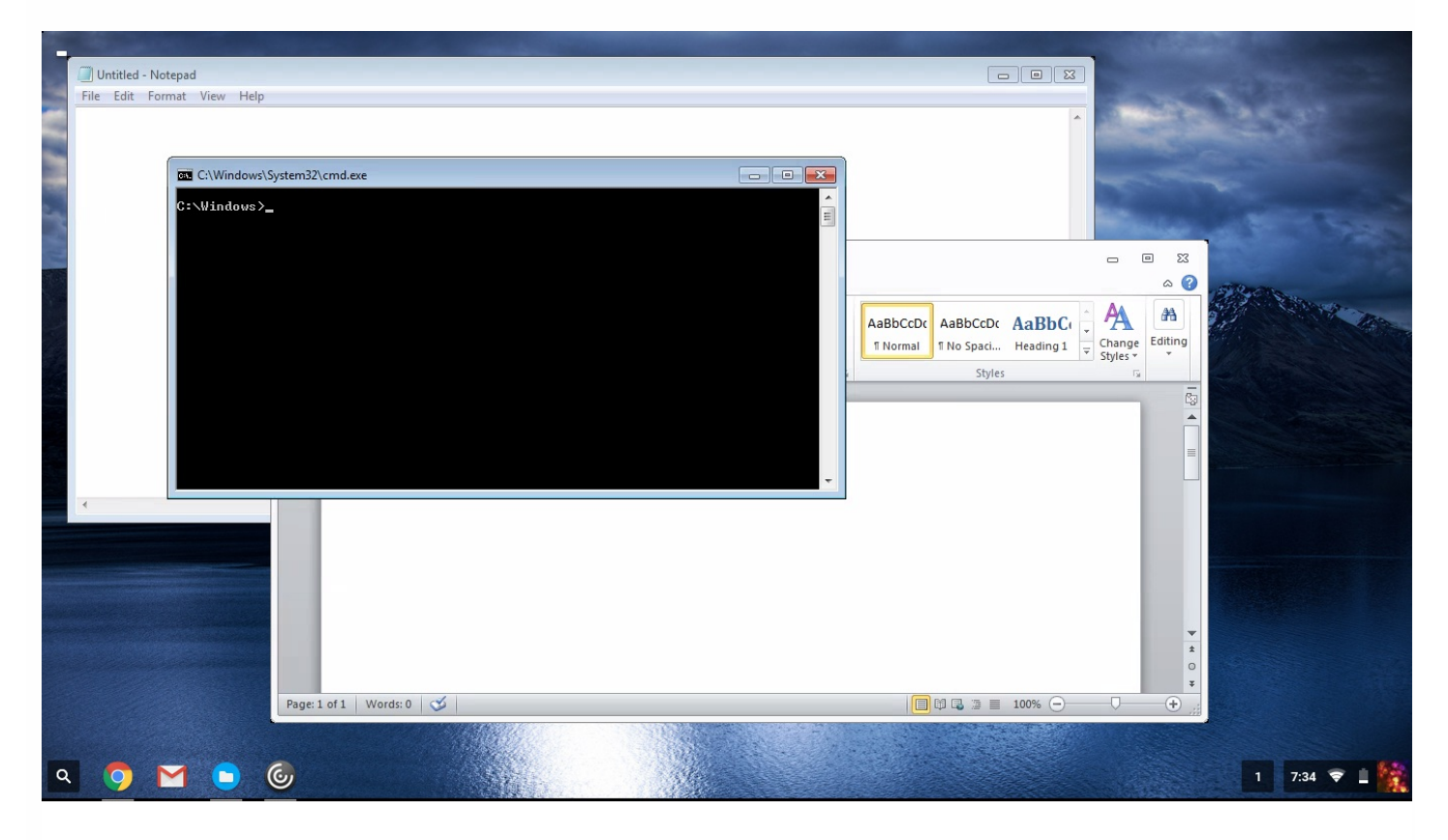

#### **Limitations**

- Extra entries appear in the Chrome task bar; click any of these to bring the selected session to the front.
- All opened apps in an active session run in a single window; focusing on one app in an active session brings that window into focus along with all other apps belonging to that session.

Use the seamless session taskbar to quickly move between apps:

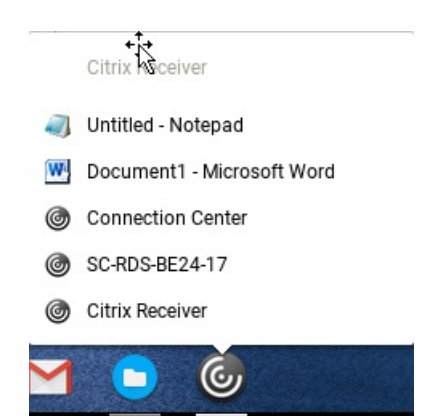

# Tip

All apps in one session run in a single window. When moving an app to a second monitor, all apps that are partof that session move to the second monitor.

# Reload store URL button

In Citrix Receiver for Chrome window,a button is added for reload operation. By clicking the button, the cookies of the store get cleared and the store page is reloaded.